# AQS Concepts

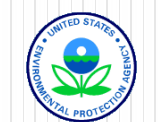

# In This Section We Will Talk About

- AQS Background
- History
- AQS as part of a monitoring program
- Types of Information in AQS
- AQS and CDX
- Database basics
- AQS Data Model
- Tying AQS codes to real-world examples

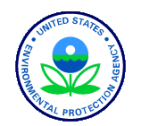

# What is AQS?

- EPA's Database Application used to House and Store Ambient Air Quality Data
- Centralizes the Location of Data
	- Used to Determine if areas are meeting the National Ambient Air Quality Standards (NAAQS)
	- Used by Universities and Institutes to Perform Health **Studies**

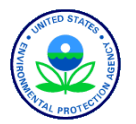

# Brief History of AQS

- SAROAD (1970 1985)
	- Storage And Retrieval Of Air Data
	- Created in Response to the 1970 Clean Air Act
- AIRS AQS (1985 2000)
	- Aeroemetric Information Retrieval System
		- Stored Ambient Air Quality Data (Air Quality Subsystem) as well as Point Source Emission Data
	- Combined the Data from Ambient, Point Source, and Quality Assurance Data Systems
- AQS (2000 Present)
	- Air Quality System
	- Contains Ambient Air Quality Data and Quality Assurance Information

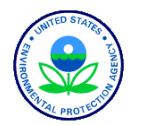

### How Does AQS Fit in the Big Picture?

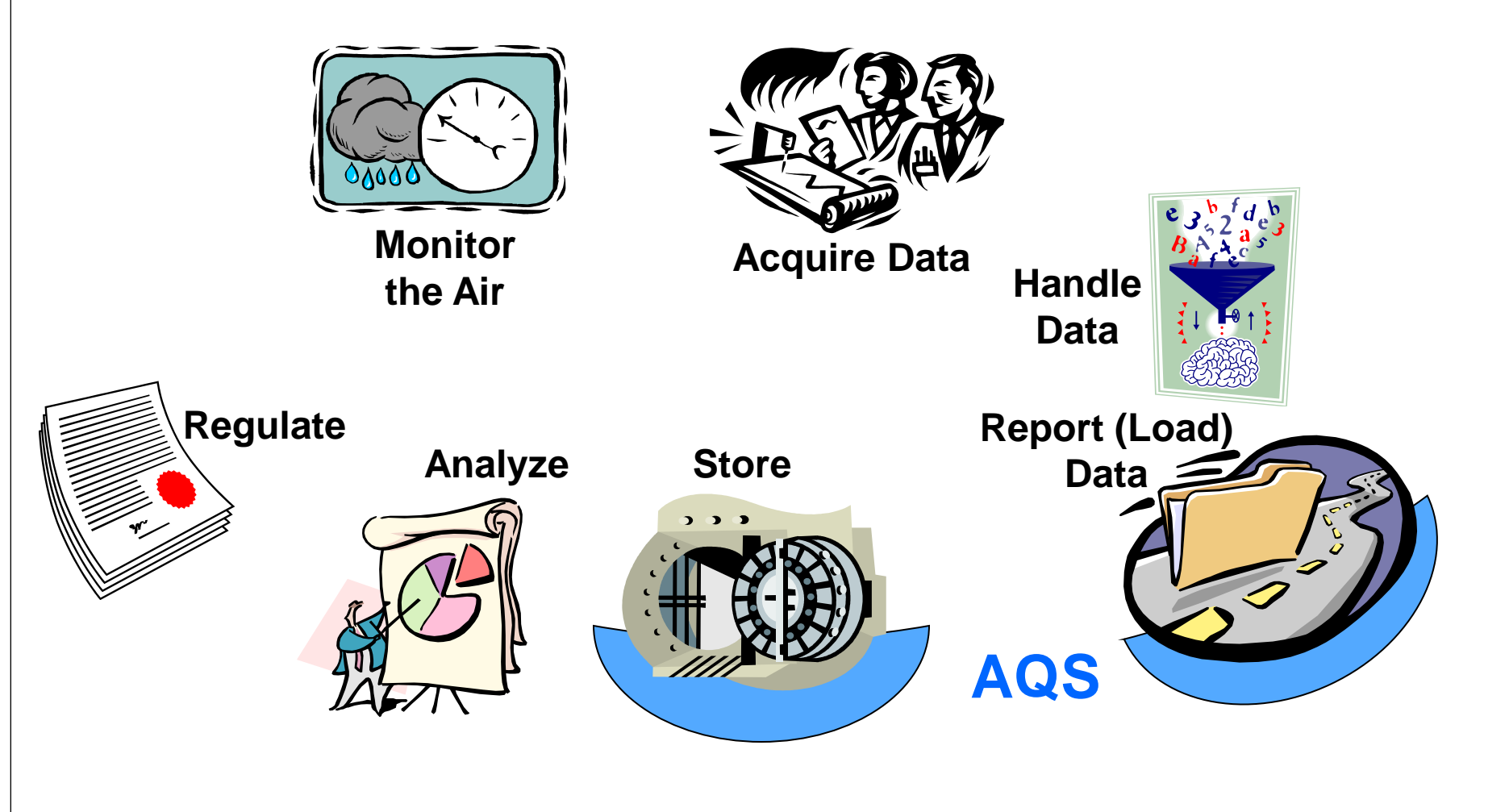

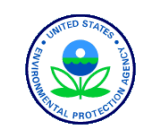

# Types of Core Data in AQS

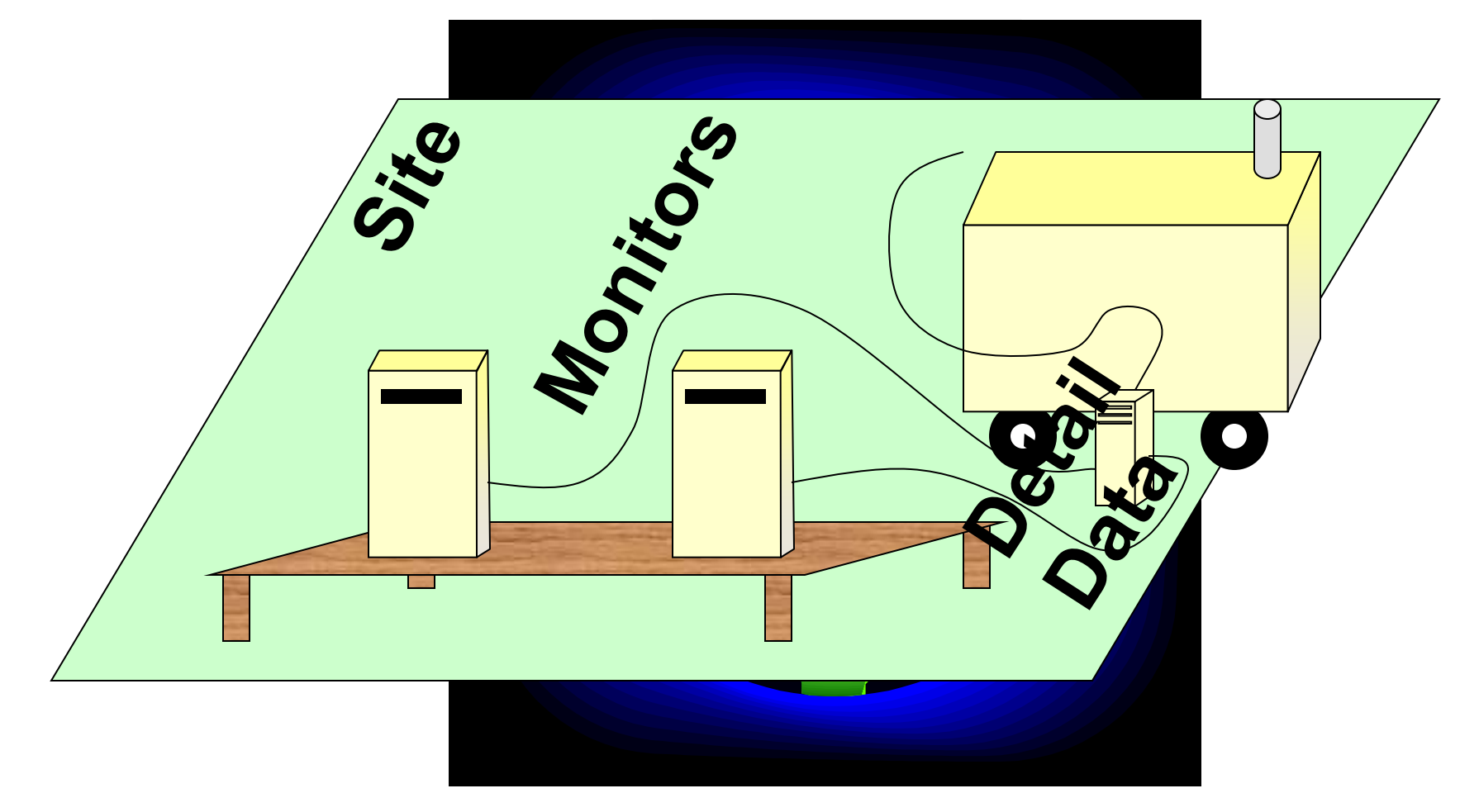

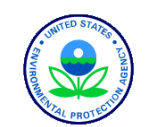

# Site Information

- Physical location Where is the site?
	- Latitude and longitude
	- Street address
- Characteristics of the site
	- Nearby Streets
	- Open Path Set Up
	- Primary monitor (PM<sub>2.5</sub>, Lead or NO<sub>2)</sub>
- Identified by
	- State Code County Code Site ID OR
	- Tribal Code Site ID

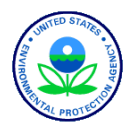

# Monitor Information

#### • How is a Given Pollutant Measured?

- When Sampling Began
- Which Network(s) are associated with the Monitor
- What Agencies run the Monitor
- What Are the Monitoring Objectives
- What Obstructions are Nearby
- What Nearby Roads May Affect the Monitor
- If the Monitor is Collocated, is this monitor the Primary or Collocated Monitor? If Collocated, which is the Primary?
- How Frequently Does the Monitor Try to Get a Sample?

#### • Identified by

AQS Site ID + Pollutant Code + Parameter Occurrence Code (POC)

(Think of it a POC a Sequence Number)

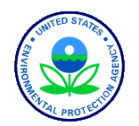

# Detail Data

- Sample Measurement Obtained by the Instrument
	- User Reports:
		- Individual Sample Data (Raw Data)
			- Any Notes & Flags Pertaining to the Sample Data
		- Audit Data (Precision and Bias Data)
	- AQS Computes
		- Multi-hour Averages (e.g. 8-hour running average)
		- Daily Summaries
		- Site Summaries (PM<sub>2.5</sub> and Lead Only)
		- Quarterly Summaries
		- Annual Summaries
		- Site Annual Summaries (PM<sub>2.5</sub> and Lead Only)

#### • Identified by

- Individual Sample Data
	- Monitor ID + When the Sample Was Taken (Date & Time) + Status
- Audit Data
	- Monitor ID + When the Sample Was Taken (Date  $&$  Time)
- Summary Data
	- Monitor ID + Time Period Summarized + Sample Duration + Exceptional Data Type + Pollutant Standard

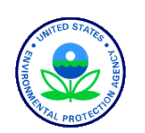

## Reference Data

- "Extra" Information about the Data in AQS
	- Sets of Codes Available for these Descriptions
	- Standard Codes Used where Available
- Codes are Used to Identify
	- States, Counties, Tribal Lands,
	- Pollutants,
	- Sample Lengths,
	- $e$  etc...

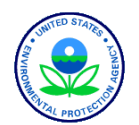

### Examples of Commonly Used Codes

- Parameter Codes
	- $O_3$  = 44201
	- NO<sub>2</sub> = 42602
	- SO<sub>2</sub> hourly =  $42401$
	- $CO = 42101$
	- $PM_{2.5} = 88101$
	- $PM_{10}$ STP = 81102
	- Lead (TSP) at LC FRM/FEM= 14129
	- Lead (PM<sub>10</sub>) at LC FRM/FEM =  $85129$
- Units of Measure
	- $\cdot$  001 =  $\mu$ g/m<sup>3</sup>
	- $\bullet$  007 = ppm (parts per million)
	- $\bullet$  008 = ppb (parts per billion
- Collection Frequency Codes
	- $\bullet$  1 = Every Day
	- $\bullet$  3 = Every 3<sup>rd</sup> Day
	- $6$  = Every  $6<sup>th</sup>$  Day
- Duration Codes
	- $\bullet$  7 = 24 Hours
	- $\bullet$  1 = 1 Hour
	- $W = 8$ -Hour Running Avg. \*
	- $X = 24$ -Hour Block Avg. \*
	- $Y = 3$ -Hour Block Avg.  $*$
- \* AQS Generated Durations
- $LC = local conditions$
- STP = standard temperature and pressure
- FRM = Federal Reference Method
- FEM = Federal Equivalent Method

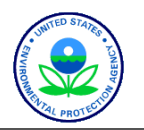

### Core + Reference Information

- An Ozone (44201) Monitor in Wake County (183), North Carolina (37) is represented as 37-183-0001-44201-1
- A PM10 (81102) Monitor for the St. Regis Band of Mohawk Indians of New York (007) is represented as

TT-007-1234-81102-1

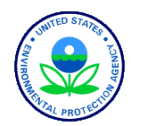

### Components of AQS • Holds all the Data • All the Processes and Codes **Oracle Database** • Enforcement of the Rules **AQS** ,,,,,,,,,,,,,,,,,,,, **Oracle Forms &** • User Interface for the database **Reports** • Sends files to/from AQS **Exchange Network** • external application **(ENSC)**

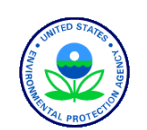

## What is a Database?

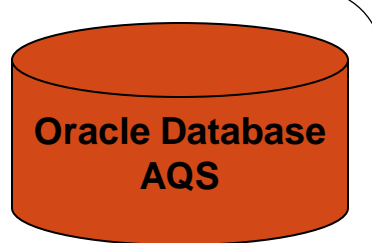

- A collection of information about a particular subject stored so that the information can be accessed and organized
- The AQS Database stores information about ambient air quality measurements

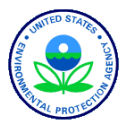

# The AQS Database

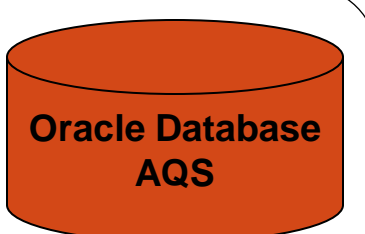

The AQS database can be considered to have four fundamental types of data:

- Sites: Information about monitoring locations
- Monitors: Information about how measurements are taken
- Detail Data: Measurements, Summaries, and QA information
- Reference Data: Information about the real-world (e.g., States, Tribes, Pollutants (parameters))

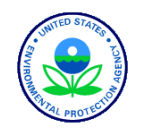

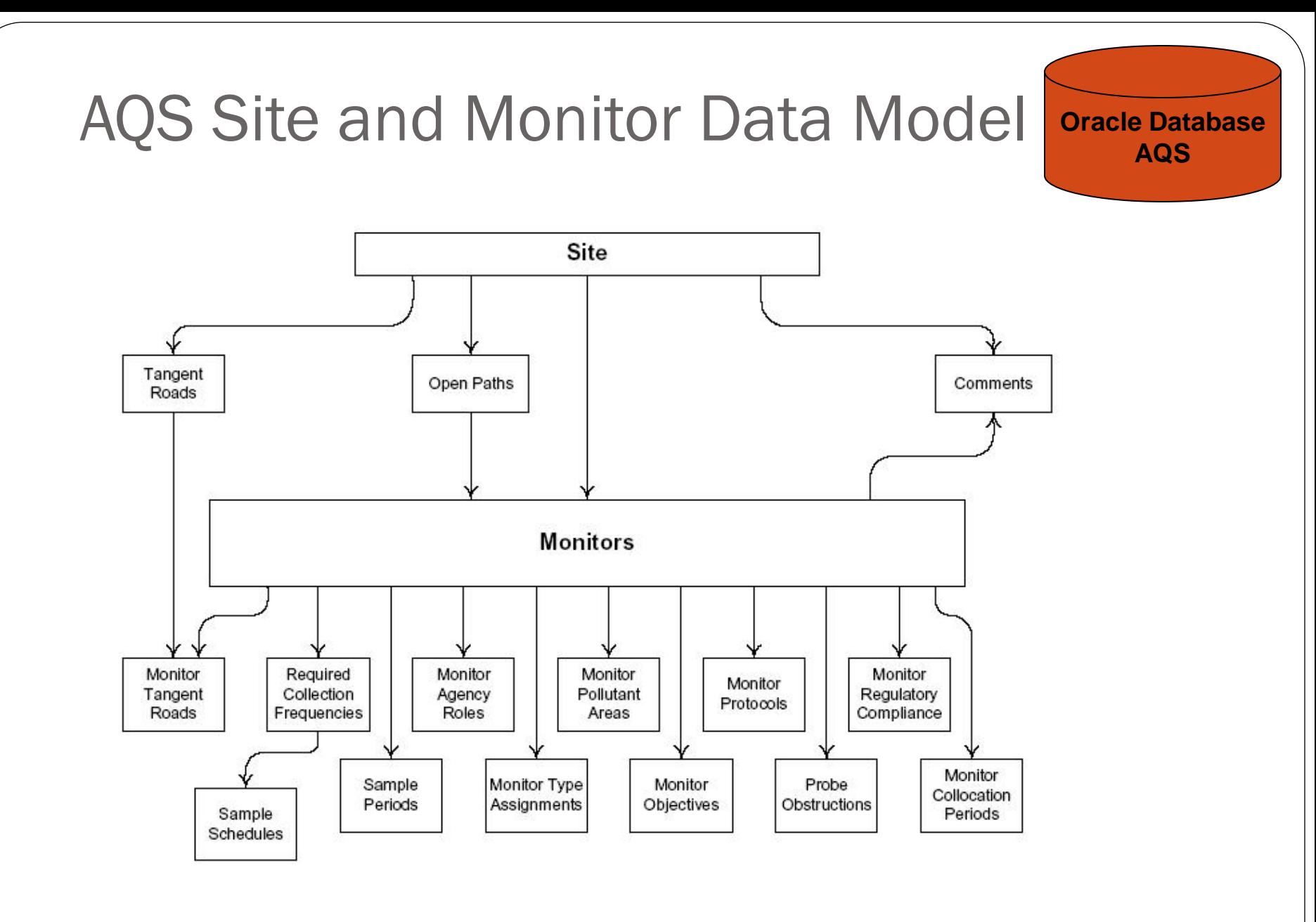

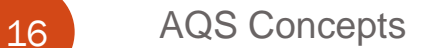

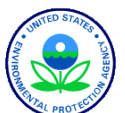

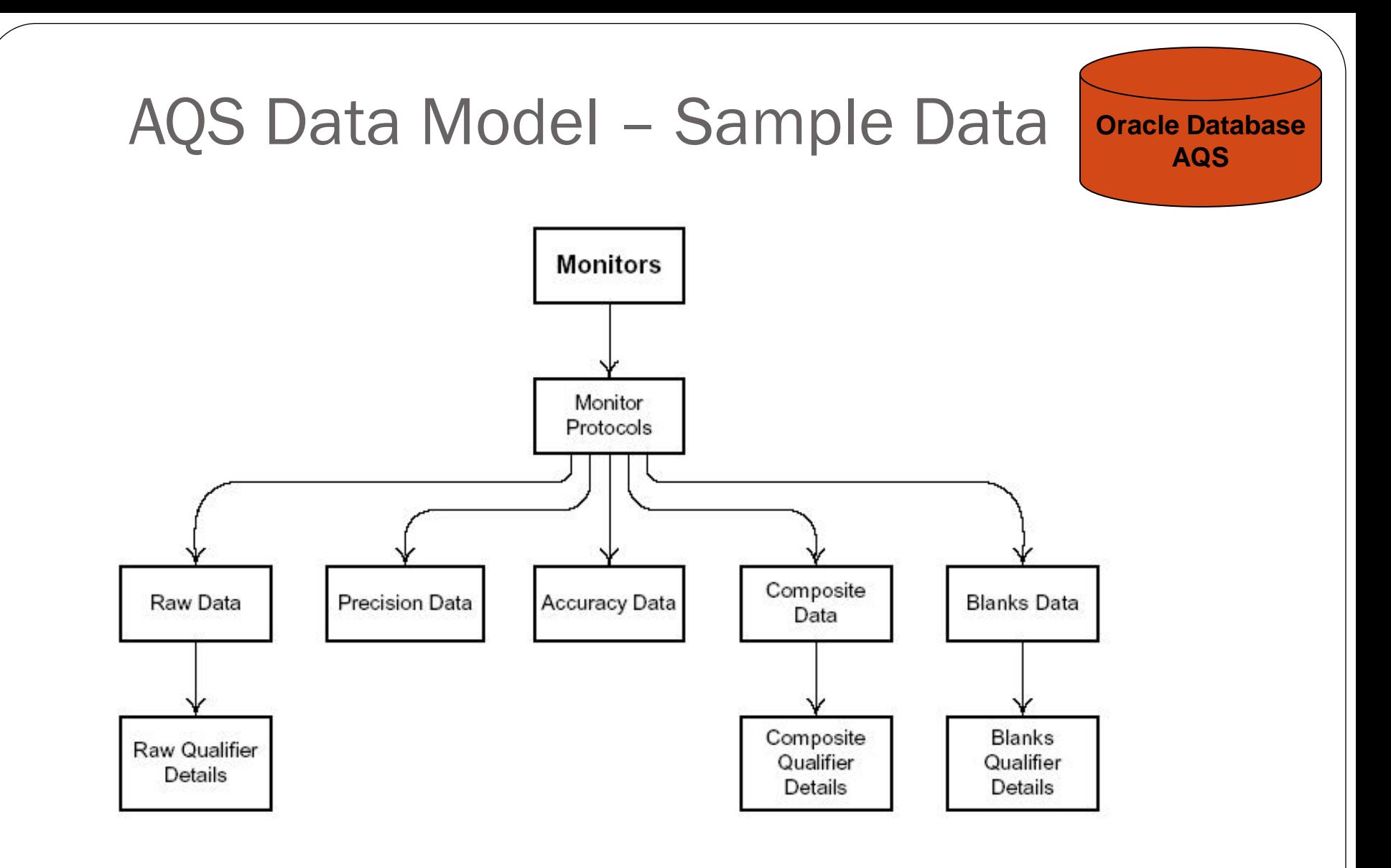

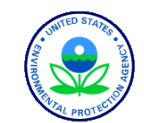

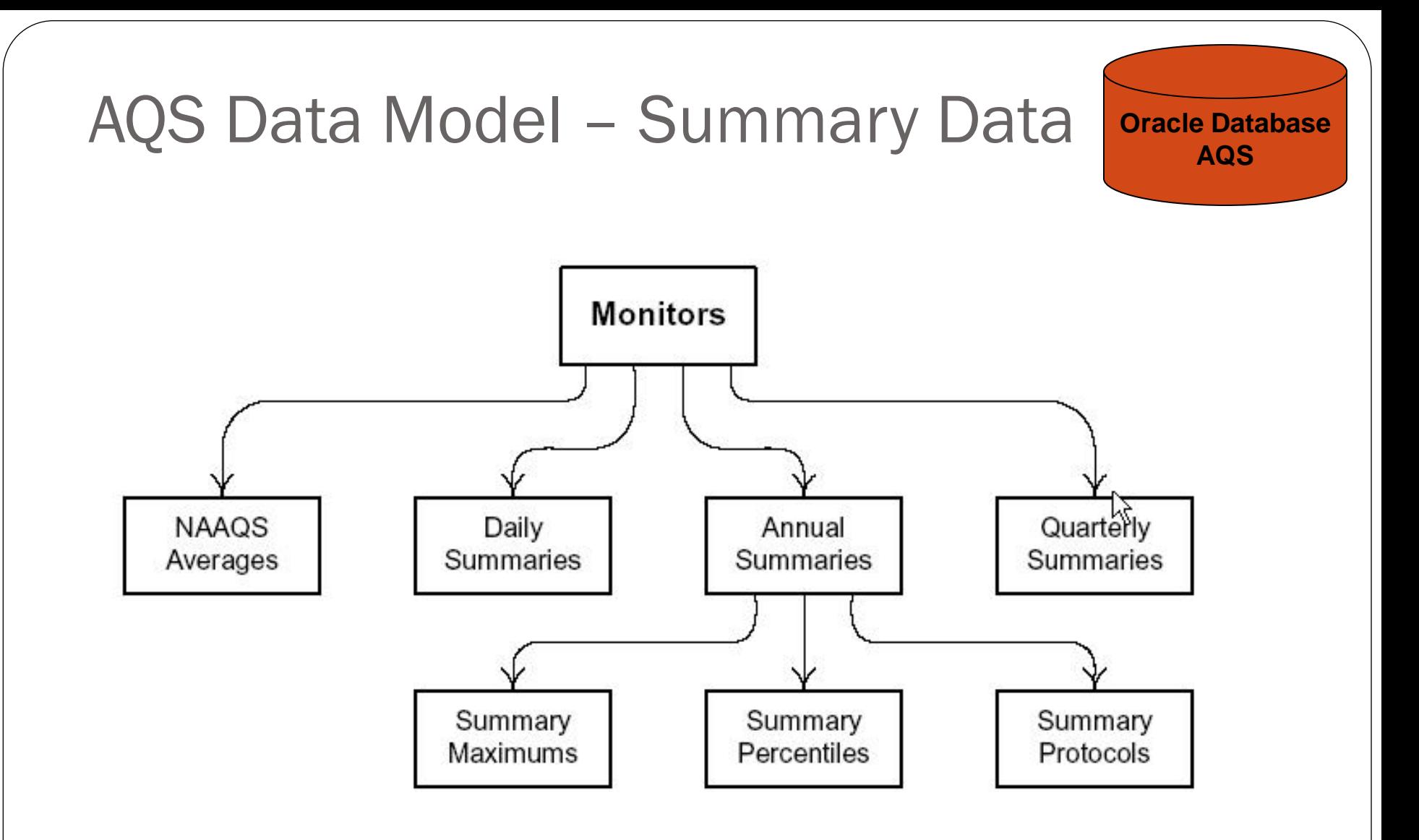

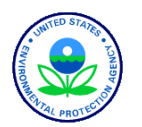

# Exercise 1.1

- 1. Name the 4 Categories of Data in AQS.
	- 1. \_\_\_\_\_\_\_\_  $2.$  $3.$   $\qquad \qquad$ 4. \_\_\_\_\_\_\_\_
- 2. What is meant by a "site"? How do you uniquely define a "site" in AQS?
- 3. What is meant by a "monitor"? How do you uniquely define a "monitor" in AQS?
- 4. What would a Summary Record with a Duration Code of "W" and a Parameter Code of "44201" represent?

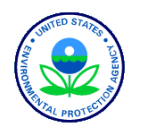

# The AQS User Interface

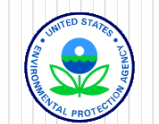

# User Interface Parts

(aka "Oracle Forms and Reports")

- Forms: Present information and accept input.
- Reports: Present formatted data for printing (reports) or input by other software (workfiles)
- Menus: Select a form or execute an action
- Icons: Execute an action

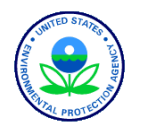

### Forms:

- Forms are the primary way that you interact with the AQS database.
	- They provide a way for you to enter data:

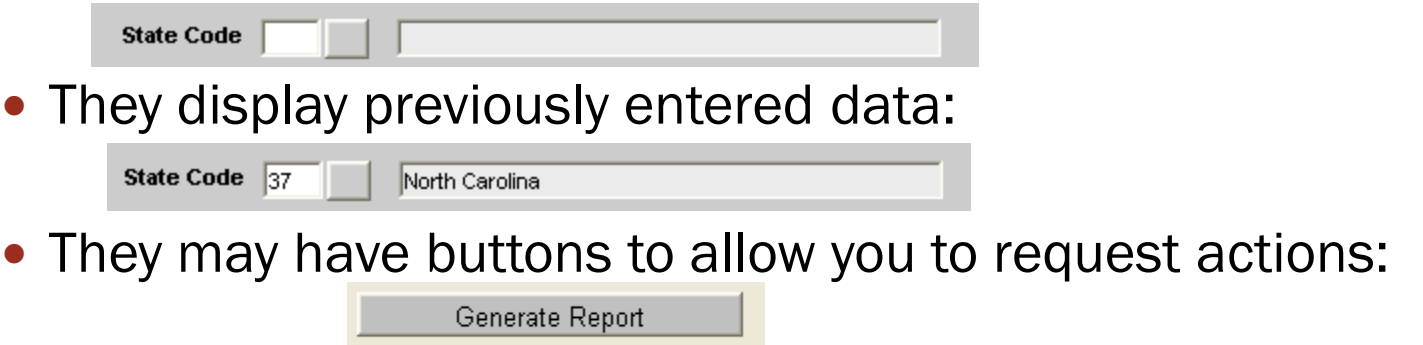

They often have List of Values (LOVs) to make a selection:

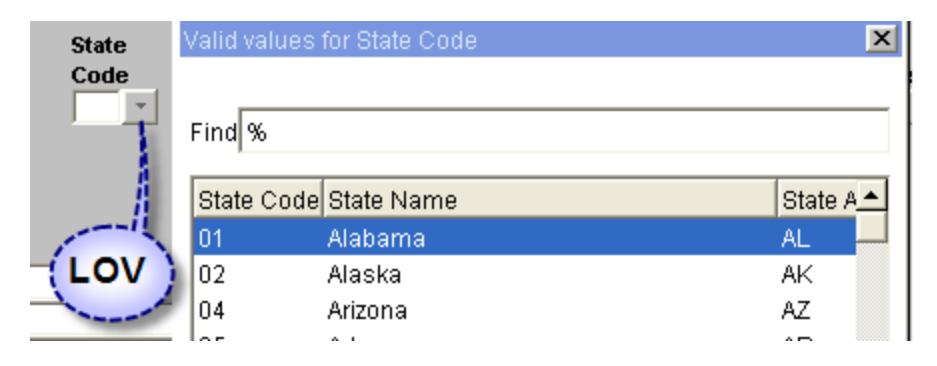

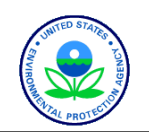

## Form Types (1)

• Some forms are designed to display only one record at the time:

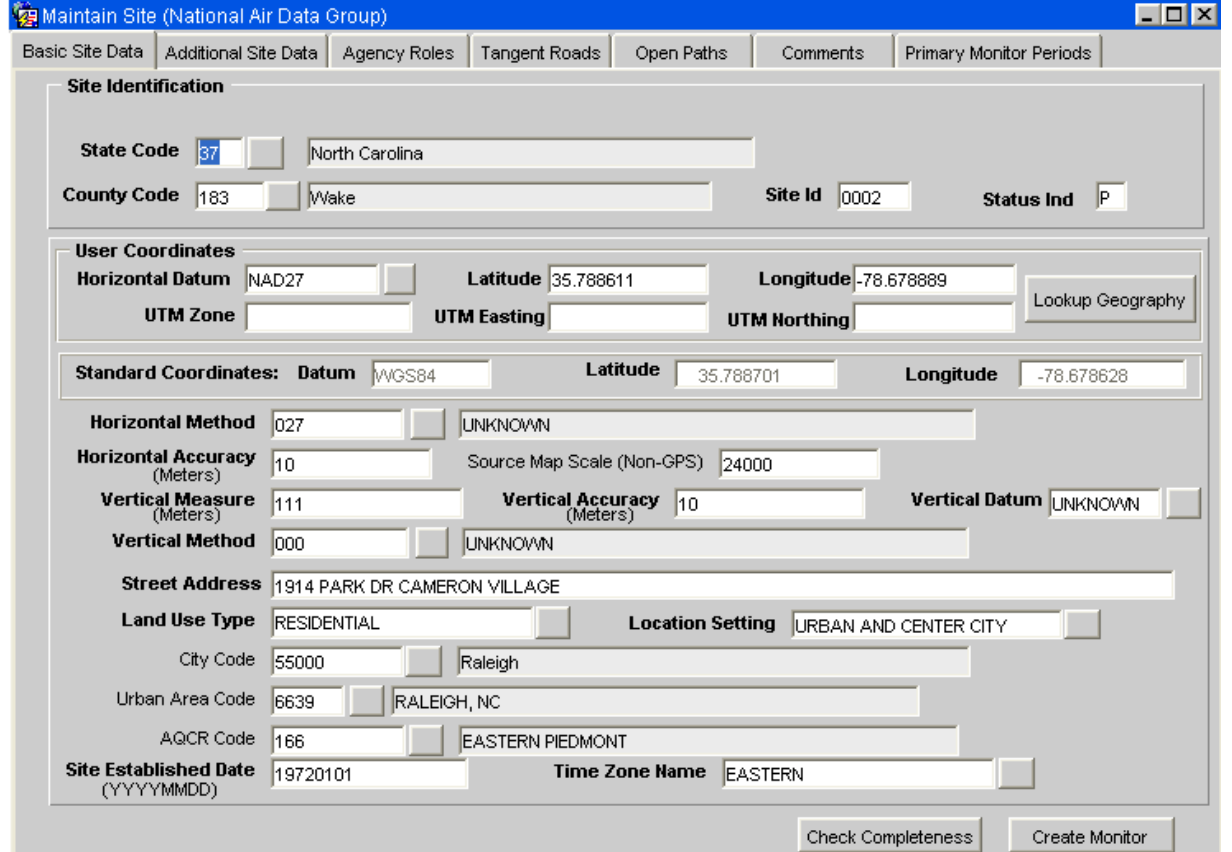

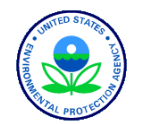

## Form Types (2)

 Other forms allow you to view/edit multiple records at the same time:

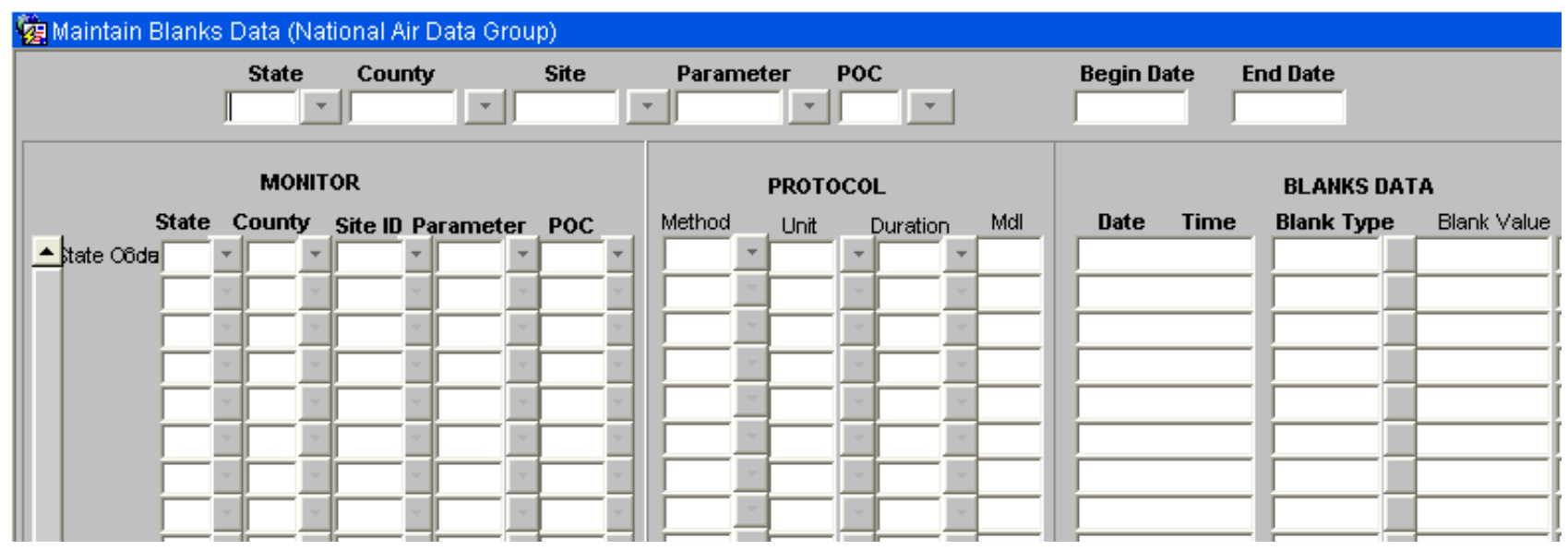

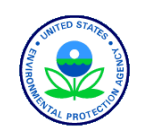

### AQS Login Form

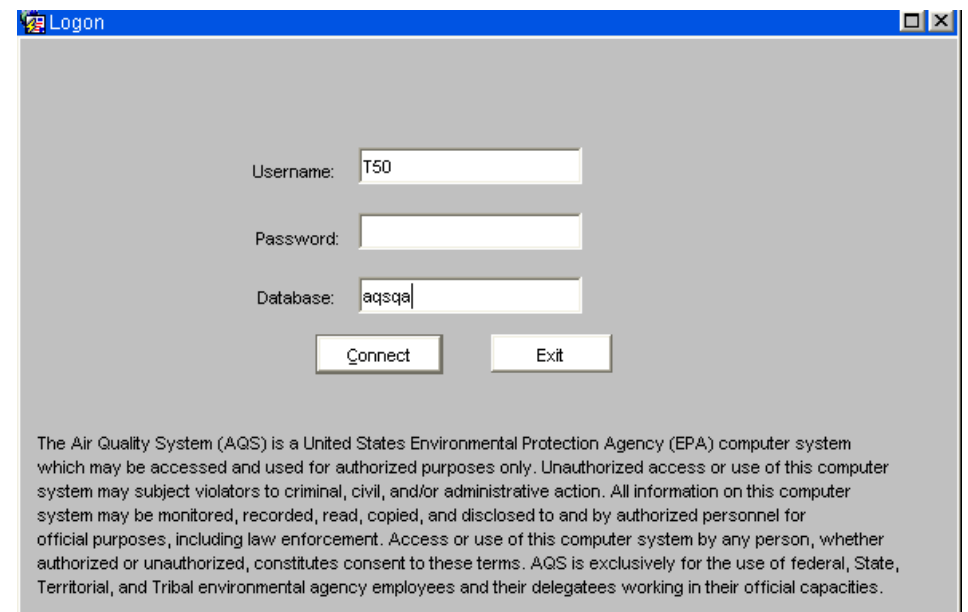

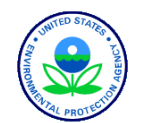

### AQS Menus

≜

The AQS Main Menu allows access to all forms that are part of AQS:

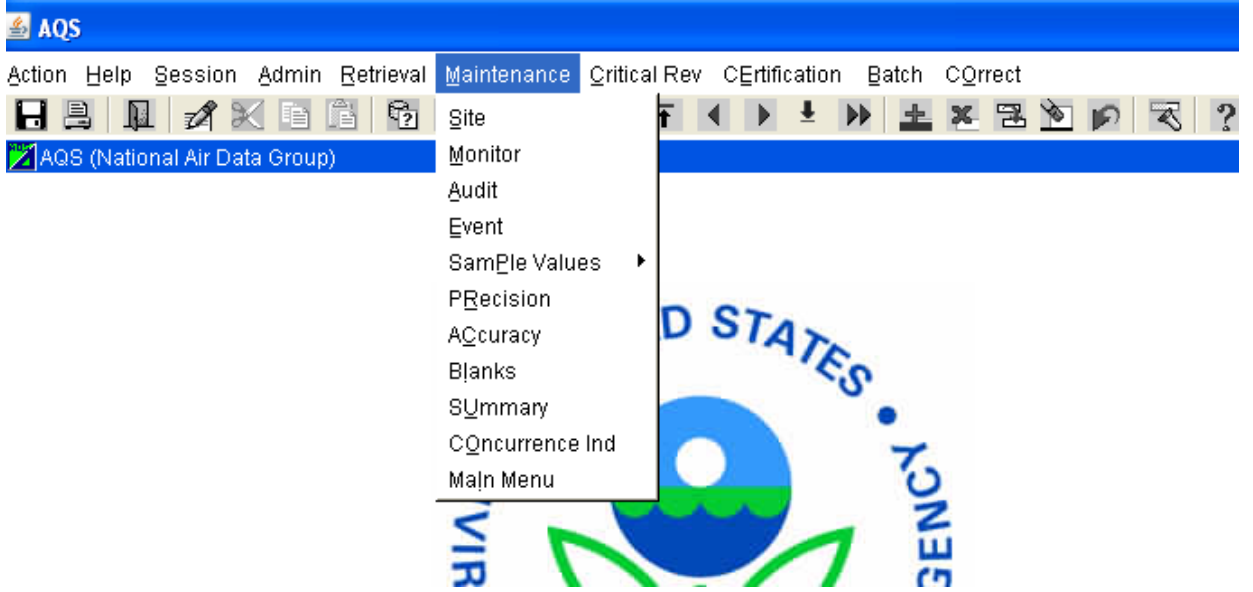

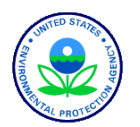

### AQS Menu (Action):

• The Action Menu allows you to request specific operations:

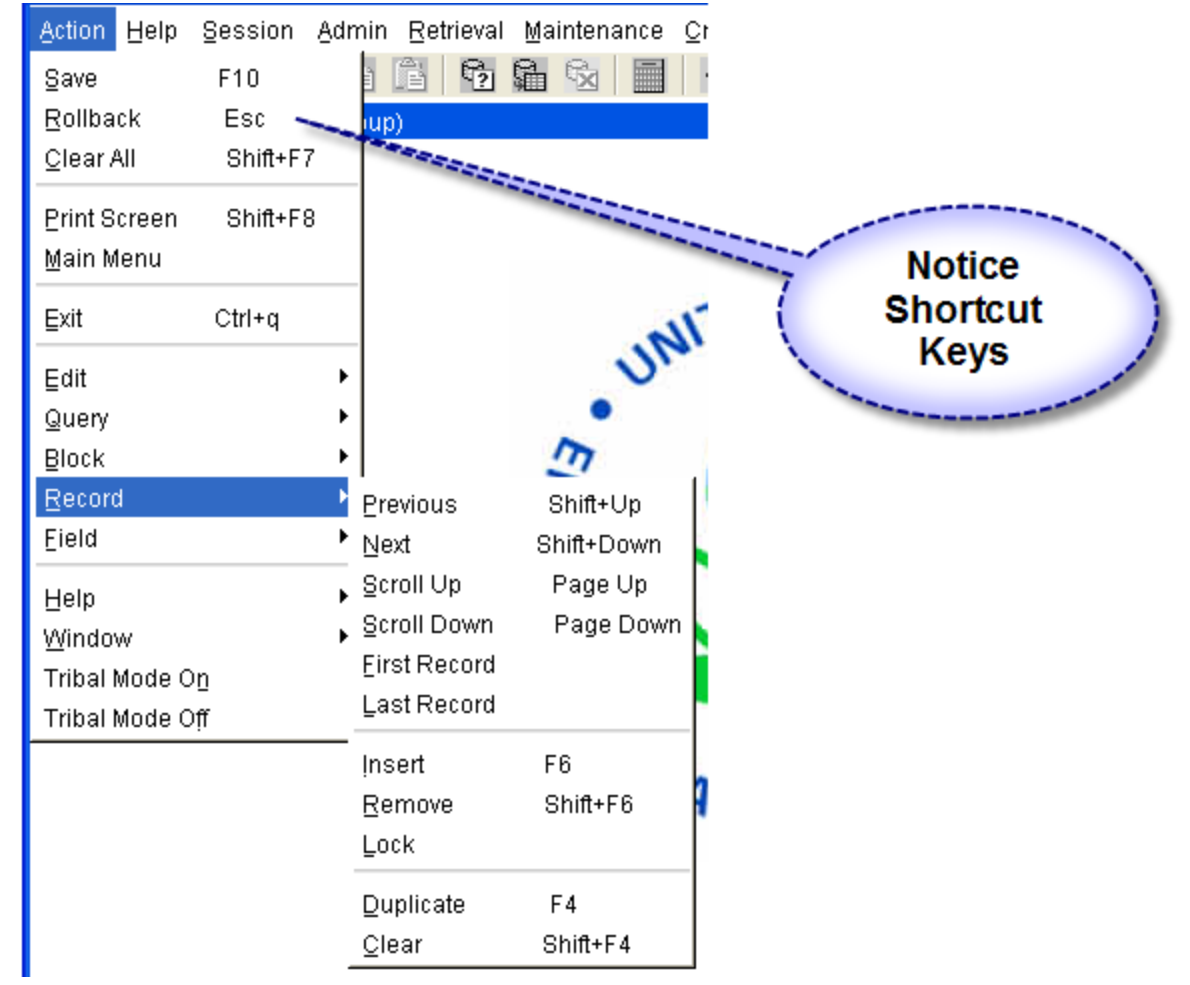

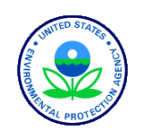

## AQS Icons

 AQS Icons allow you to request actions from the Action Menu:

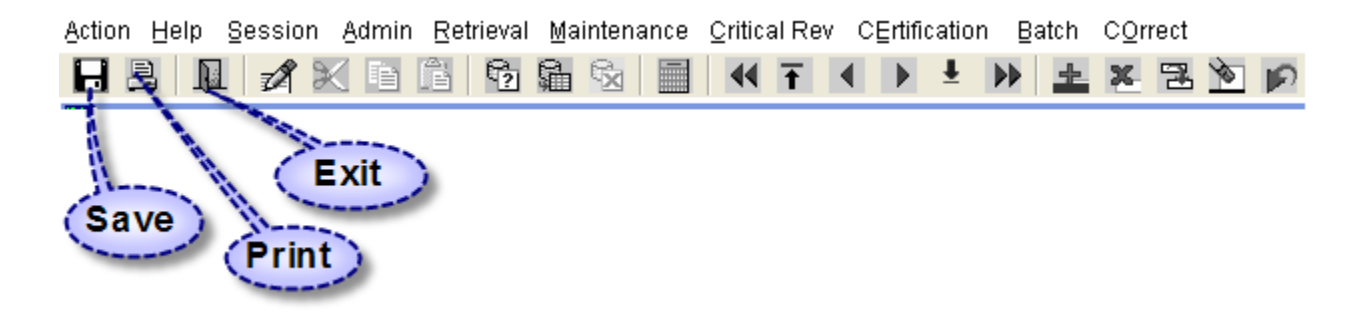

Other icons will be covered later

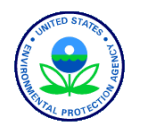

### Three ways to log off

- Click on the Exit Icon  $\blacksquare$  from the Main Menu
- $\bullet$  Click on the red  $\boxtimes$  at the top right corner
- Select Exit from the Action Menu

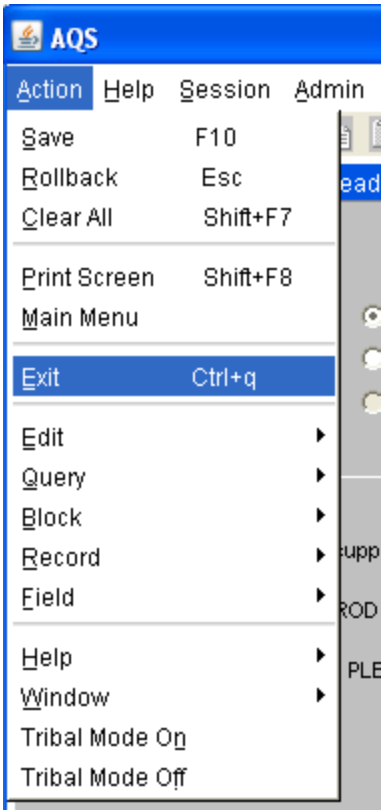

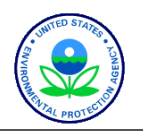

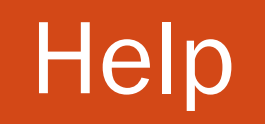

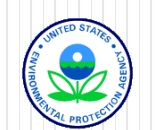

# Where to Find AQS Help

- On-Line Help from the Application
- AQS Documentation
- On the Phone
- Internet Training
- AQS Regional Contacts
- **Other Users**

## From the Application

- "Help" From the Menu
	- Topics
	- Short-Cut Keys
	- Display Error
- Field-Level Help

UNKNOVVN

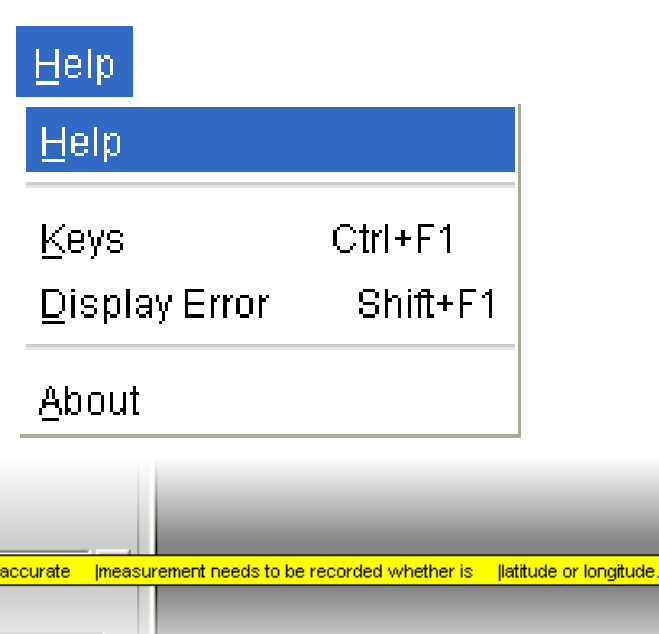

Street Address HEALTH DEPT, 300 E MAIN STREET

 $3.04$ 

Horizontal Method 012

Vertical Method 000

Horizontal Accuracy<br>(Meters)

Vertical Measure<br>(Meters)

Enter a valid Dominant Source code that identifies the primary source of the pollutant being monitored.

... List of Valu...

GPS CARRIER PHASE STATIC RELATIVE POSITION

Description of the accuracy as a range of the | |latitude/longitude reported in meters. Only the least

Source Map Scale (Non-GPS) 24000

∣<0SC>

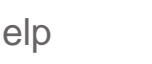

Record: 1/?

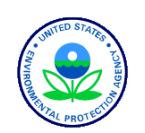

# Help within AQS

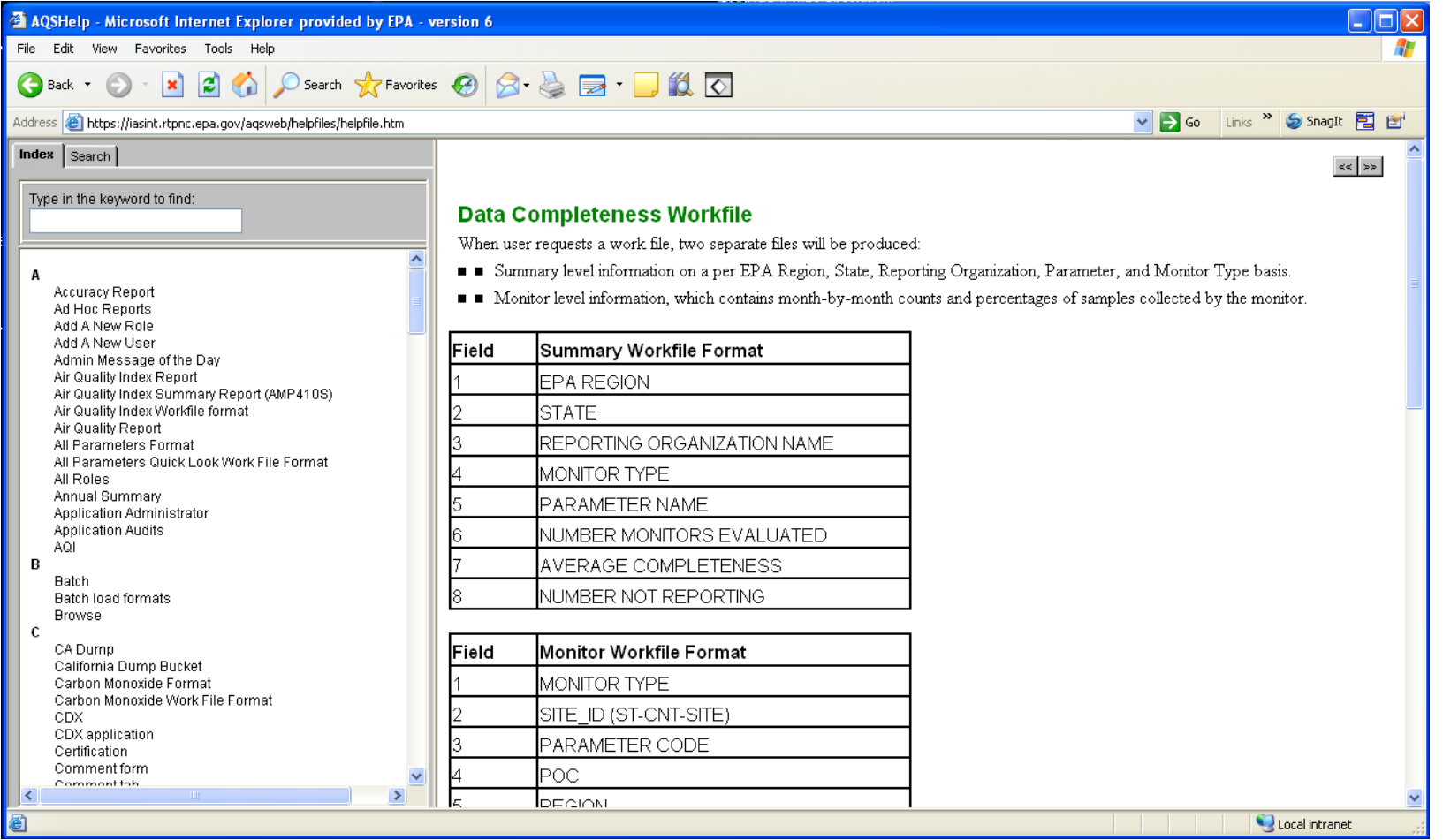

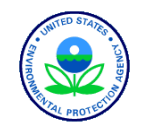

# Helpdesk User Support

EPA Helpdesk

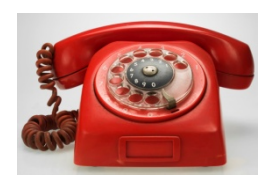

- 866-411-4372 or [epacallcenter@epa.gov](mailto:epacallcenter@epa.gov)
- Levels of support
	- Level 1: password resets for AQSProd; opens a problem ticket
	- Level 2: AQS-specific issues  $\rightarrow$  Pamela and Donnie
	- Level 3: server issues  $\rightarrow$  NCC
	- Level 4: software and data issues  $\rightarrow$  AQS Team
- Exchange Network (EN) Helpdesk
	- 888-890-1995 or [nodehelpdesk@epa.cdx.net](mailto:helpdesk@epa.cdx.net)
	- Supports:
		- Node (production) password resets / general Node support

*When in doubt, call the EPA Helpdesk*

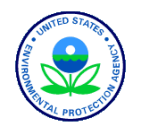

34 AQS Help

# AQS Team

*[AQSTeam@epa.gov](mailto:AQSTeam@epa.gov)*

- Robert Coats, team lead
- Bill Frietsche (QA & audits)
- Way Poteat
- Chris Chapman
- Nick Mangus (Data Mart)
- Michael Hamlin (user registration)
- Angie Shatas

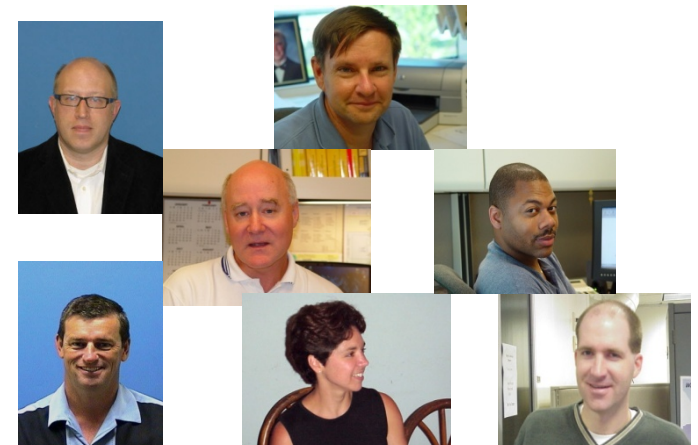

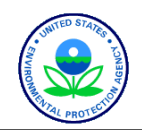

# AQS Regional Contacts

- 1: Wendy McDougall (617) 918-8323
- 2: Henry Feingersh (212) 637-3382
- 3: Pauline DeVose (215) 814-2186
- 4: Darren Palmer (404) 562-9052
- 5: Jesse McGrath (312) 886-1532
- 6: Trisha Curran (214) 665-8345
- 7: James Regehr (913) 551-5063
- 8: Joe Delwiche (303) 312-6448
- 9: Fletcher Clover (415) 972-3991 10: Jan Noel

(206) 553-1691

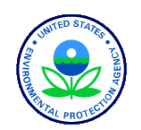
# AQS Documentation

Manuals and Guides

<http://www.epa.gov/ttn/airs/airsaqs/manuals/>

- Design Value Report  $(SO<sub>2</sub>)$ <sup>\*</sup>
- Submit Automation User Guide\*
- Data Dictionary \*
- Data Coding Manual
- AQS Input Transaction Formats\*\*\*
- Exceptional Event Tutorial
- Fundamentals & User Guide \*\*
- Data Retrieval Manual \*\*
- Codes and Descriptions \*
- Memos and Software Release Notes \* <http://www.epa.gov/ttn/airs/airsaqs/memos/>

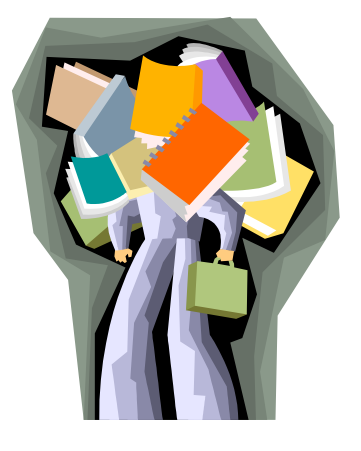

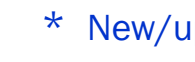

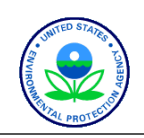

# About Your User ID & User Profile

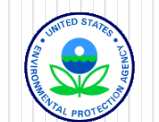

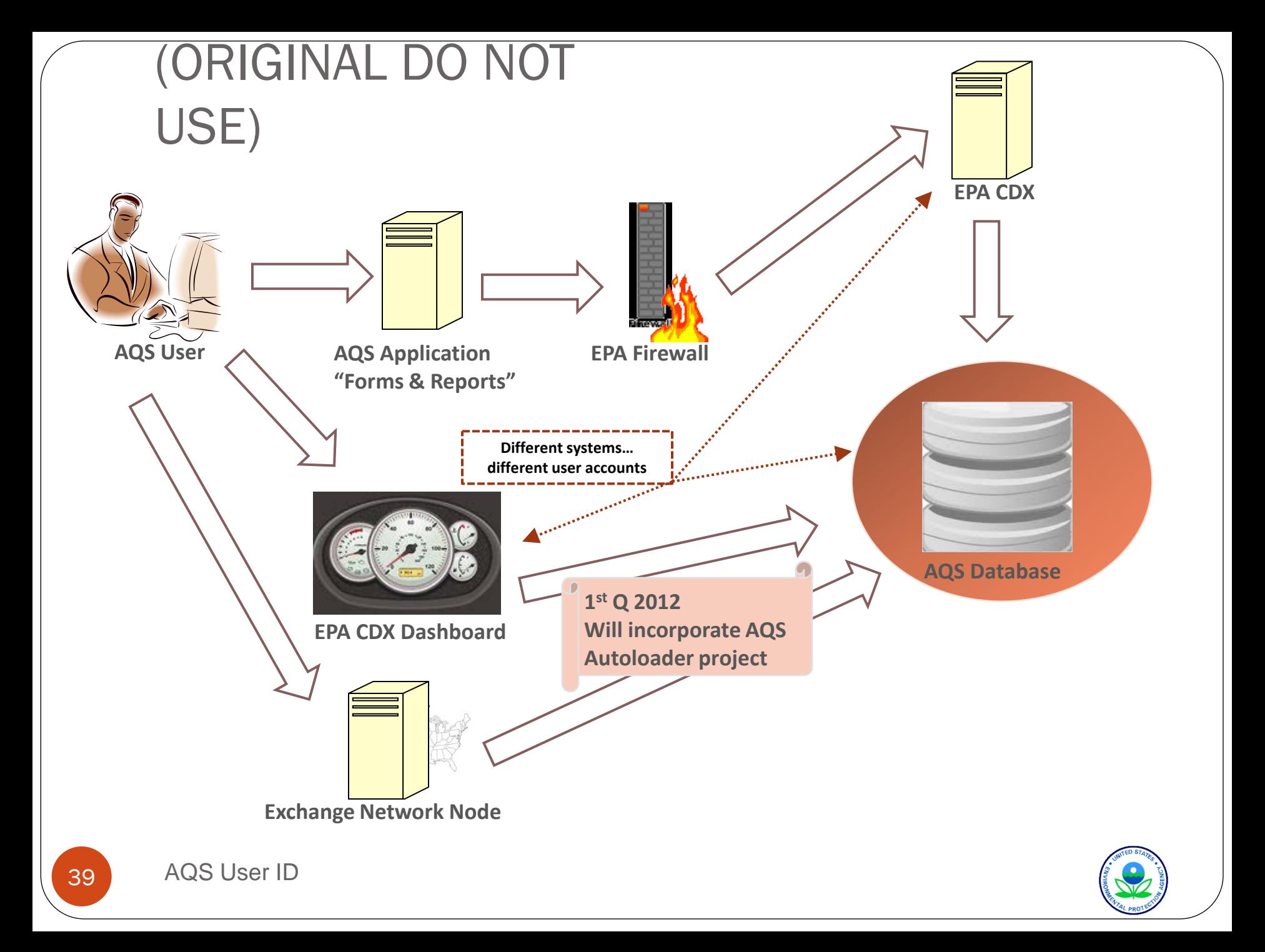

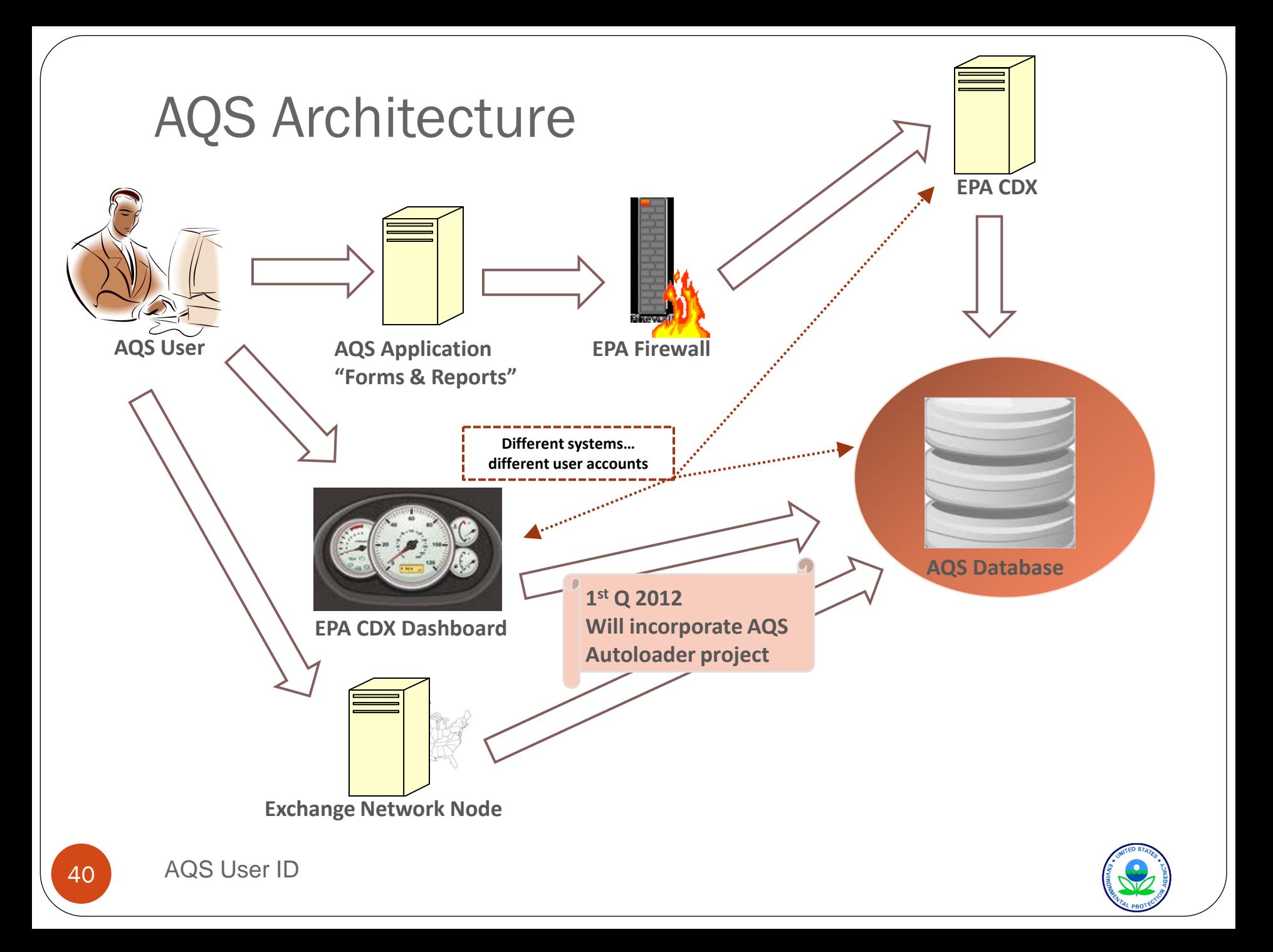

# AQS, CDX, Exchange Network

AQS database

#### oasext.epa.gov/aqs

- File transfers to AQS must be handled externally
	- Via CDX

#### www.epa.gov/cdx

- CDX account is requested for all new AQS users
- Call CDX Help Desk to complete registration
- Via CDX Dashboard (EN-compliant), starting Q1 2012
	- AQS users will be seamlessly routed through CDX Dashboard
	- AQS and CDX user IDs will change
	- AQS will be first name initial + last name ("JSMITH")
	- CDX will be email address ("Smith.John@epa.gov")
- Via the Exchange Network using XML by end of 2013

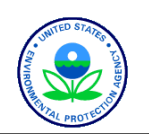

#### Why move from CDX to Exchange Network?

- ECOS (Environmental Council of States) resolution
- Goals of Exchange Network:
	- Standardize file transfer formats to EPA
	- Use XML
- "Autoloading" of files into AQS is a side result
	- AQS Load only
	- AQS Load & Stat CR only
	- AQS Load, Stat CR, & Post

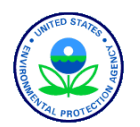

## Logging on to AQS

- Username = 3-character ID obtained with registration
- Password = your selected password
- Database= "AQSPROD"

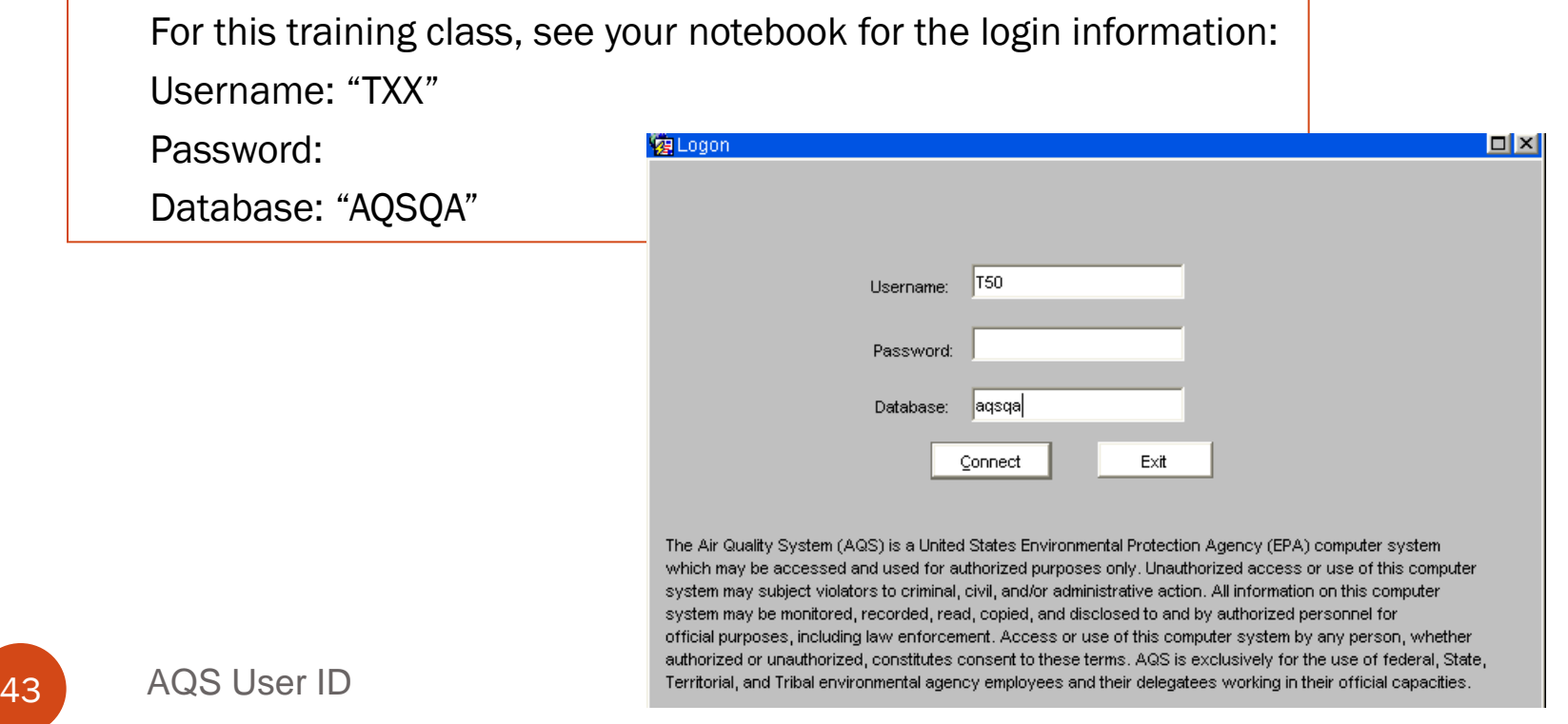

# Logging on to AQS – security pop-ups

Pop-up warning:

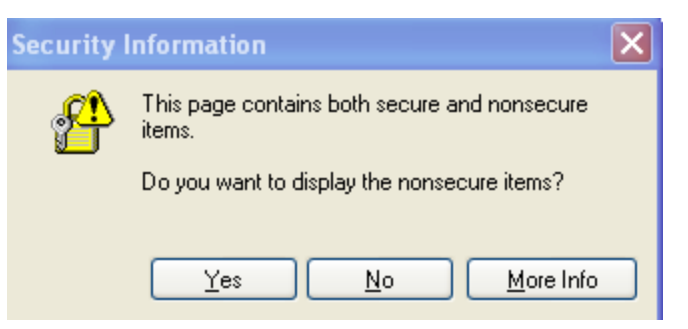

• Latest Java versions also display this warning:

Choose "No" or the menu bars in AQS will be blocked

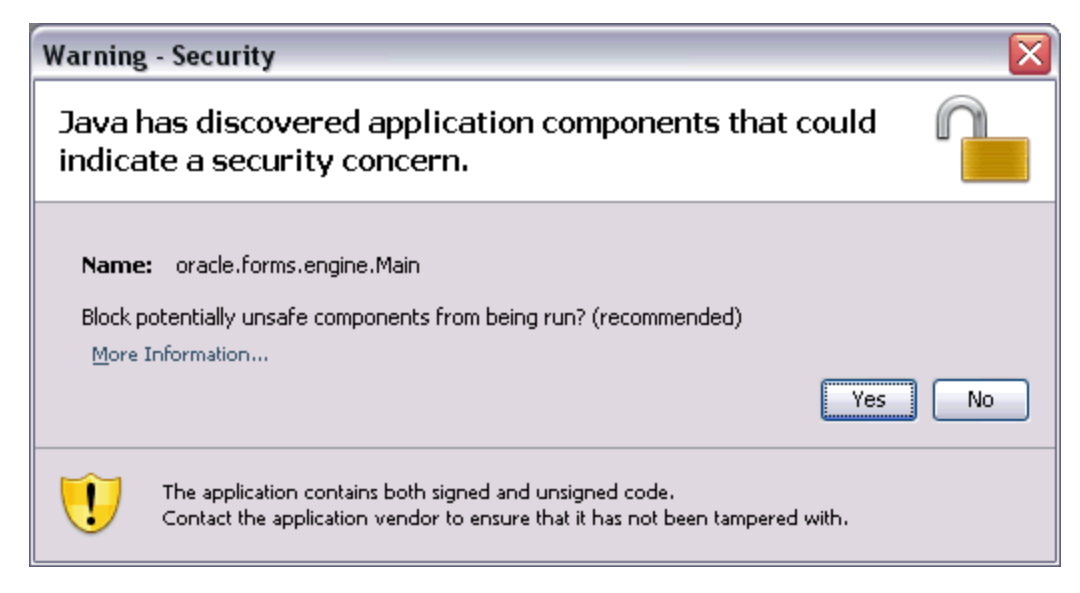

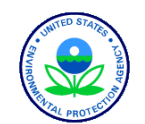

#### Account management

- Change password every 90 days (For AQS & CDX)
	- You receive an automated reminder
	- You can change your passwords in AQS at any time
- After 180 days of inactivity, your user account is locked
	- You receive an automated reminder
	- If your account is locked, you must call the EPA Helpdesk to have it unlocked
- After 365 days of inactivity, your user account is removed
	- You receive an automated reminder
	- You must go through the user registration process

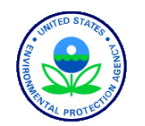

#### Password Rules

- Must be between 8 -15 characters
- Must contain at least 1 uppercase, 1 lowercase and 1 number
- Must not BEGIN or END with a number
- Must be changed every 90 days
- At least three characters or character positions of the new password must differ from the old
	- "Novemb3r" could be changed to "Decemb3r"
	- "Fido1smydog" could be changed to "mydog1sFido"
- NOT Allowed:
	- Special characters (eg.  $@#$ \$%^&\*)
	- Your first or last name
	- Any common word found in a dictionary
	- Your 3-digit AQS username (in forward or reverse order)
	- The letters "AOS"
	- The word "password"
- Password or account problems? Call the EPA Call Center at 866-411-4372

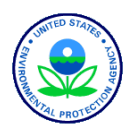

# Where to Change Your AQS Password

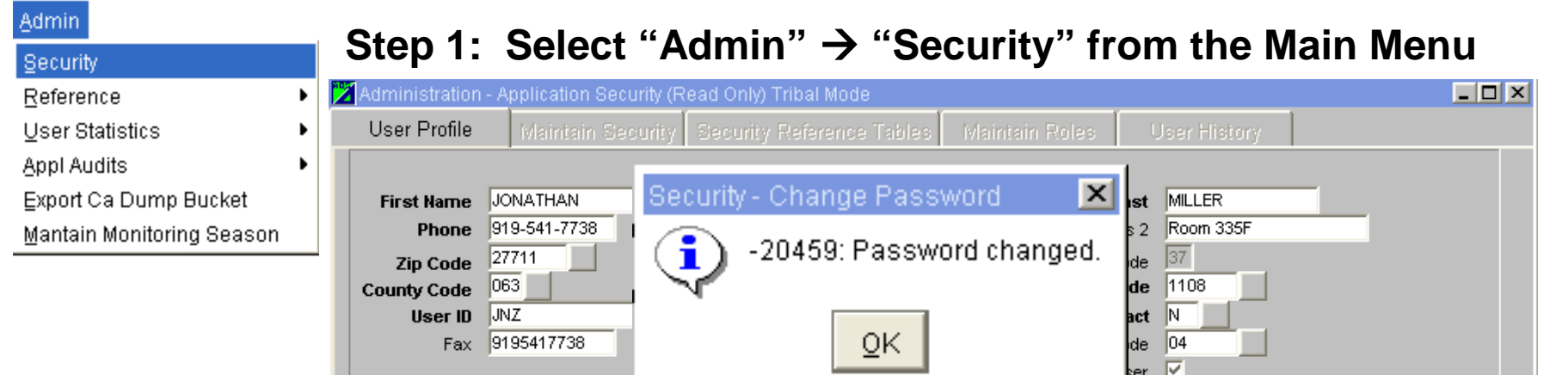

#### **Step 2: Fill in the "New Password" & "Confirm Password Fields**

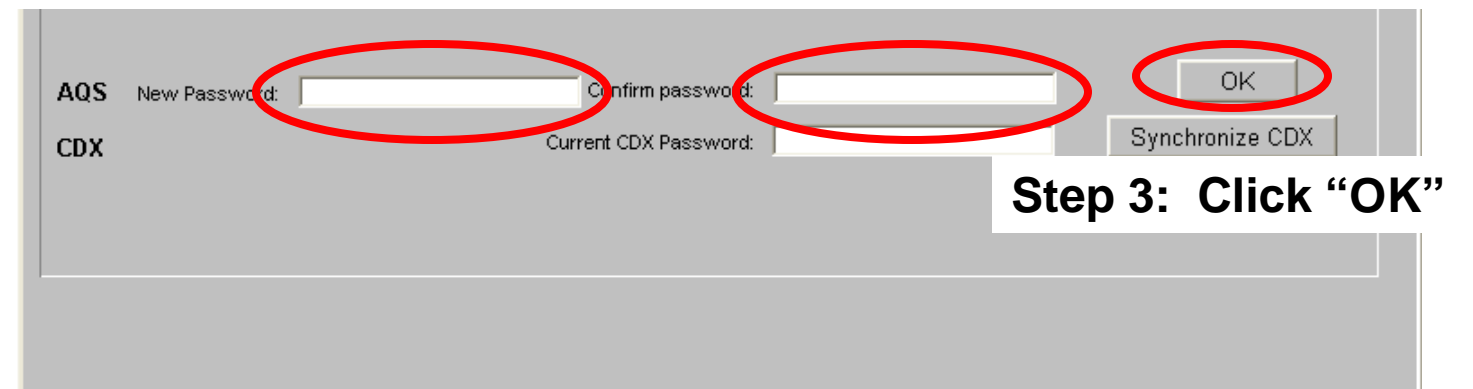

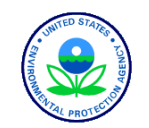

# Synchronize Your CDX Password

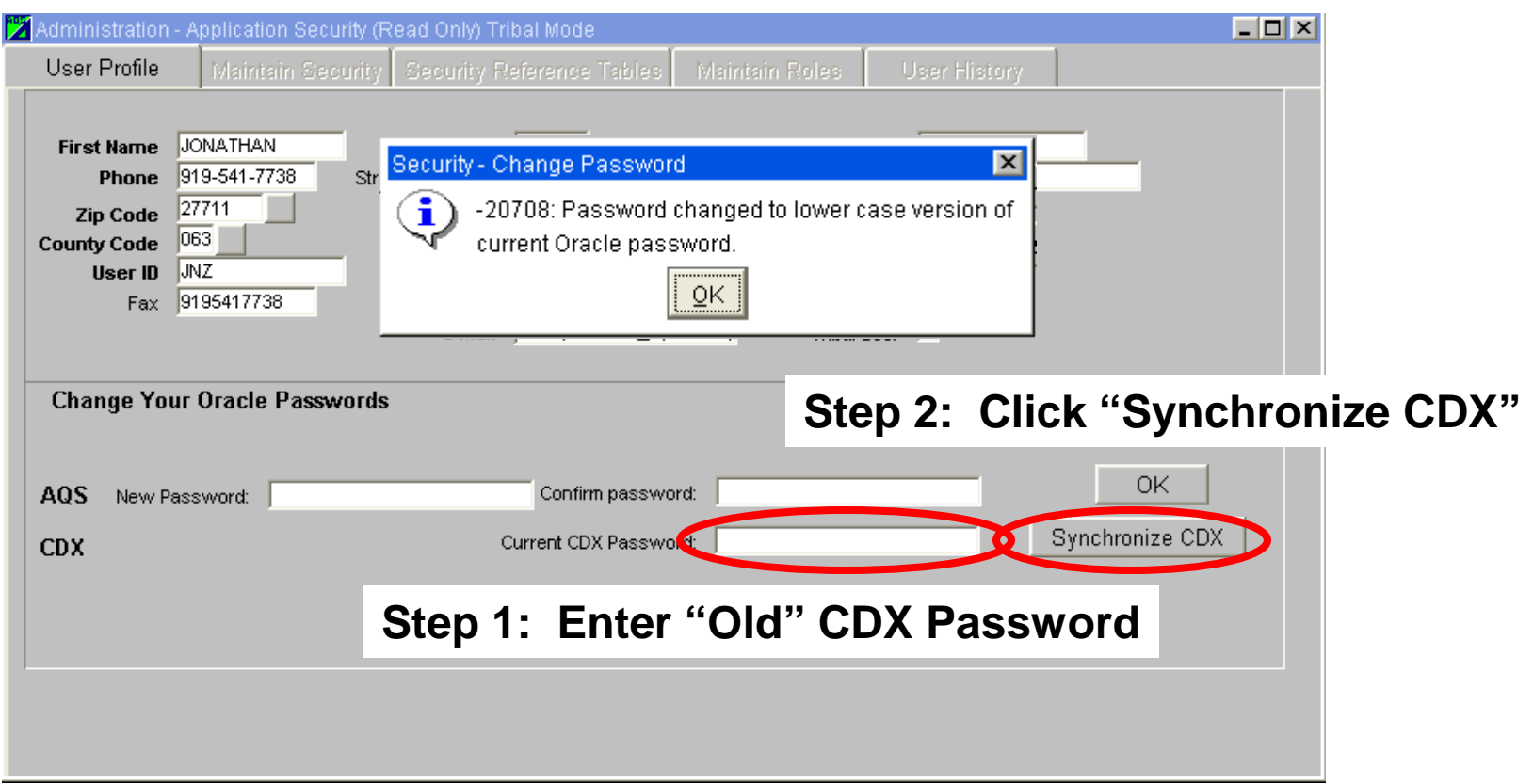

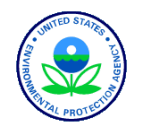

# About Your User Profile

- Cannot change
	- Agency Code
	- User ID
	- User Type
	- AQS Contact
	- Status Indicator

 $\Box$  $\Box$  $\times$ User Profile Last MILLER First Name JONATHAN Initial Street Address 1 EPA Building Street Address 2 Room 335F Phone 919-541-7738 27711 City Research Triangle Park State Code  $3$ **Zip Code** Agency Code 1108 **County Code** 063 User ID JNZ **User Type** AQS Contact N Fax 9195417738 **Status Ind** EPA Region Code 04 E Mail miller jonathan@epamail.ex Tribal User ⊠ **Change Your Oracle Passwords**  $\mathsf{OK}% \left( \mathcal{M}\right) \equiv\mathsf{OK}^{3}\left( \mathcal{M}\right)$ AQS New Password: Confirm password: Synchronize CDX Current CDX Password: **CDX** 

- Tribal user setting
	- Determines how you see AQS Site IDs

**Tribal User "ON" TT-549-0001 Tribal User "OFF" 36-001-0001**

• Keep Email address current!

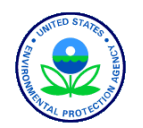

#### Put it into practice: Exercise 1.2

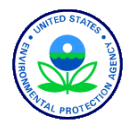

50 AQS User ID

# AQS Screening Groups

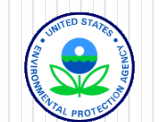

## In This Section We Will Talk About

- Access levels in AQS
	- Read-only access
	- Screening group access

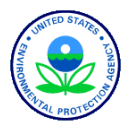

#### Logged into AQS; Now choose Access Level

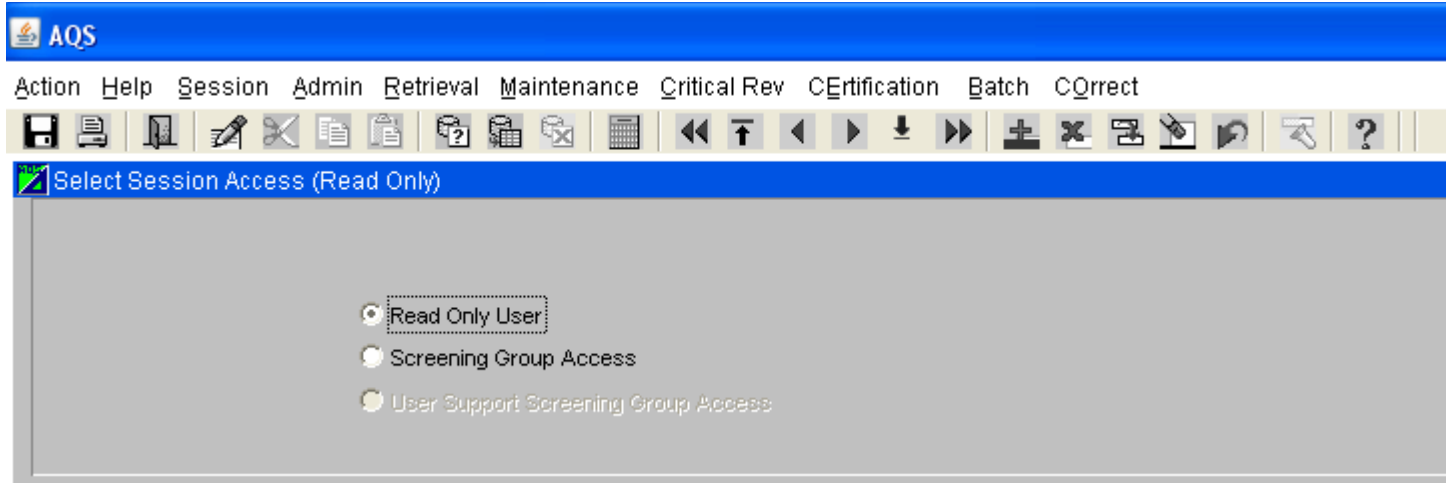

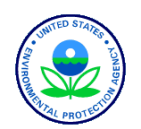

## What is the Difference Between "Read Only" & Screening Group Access?

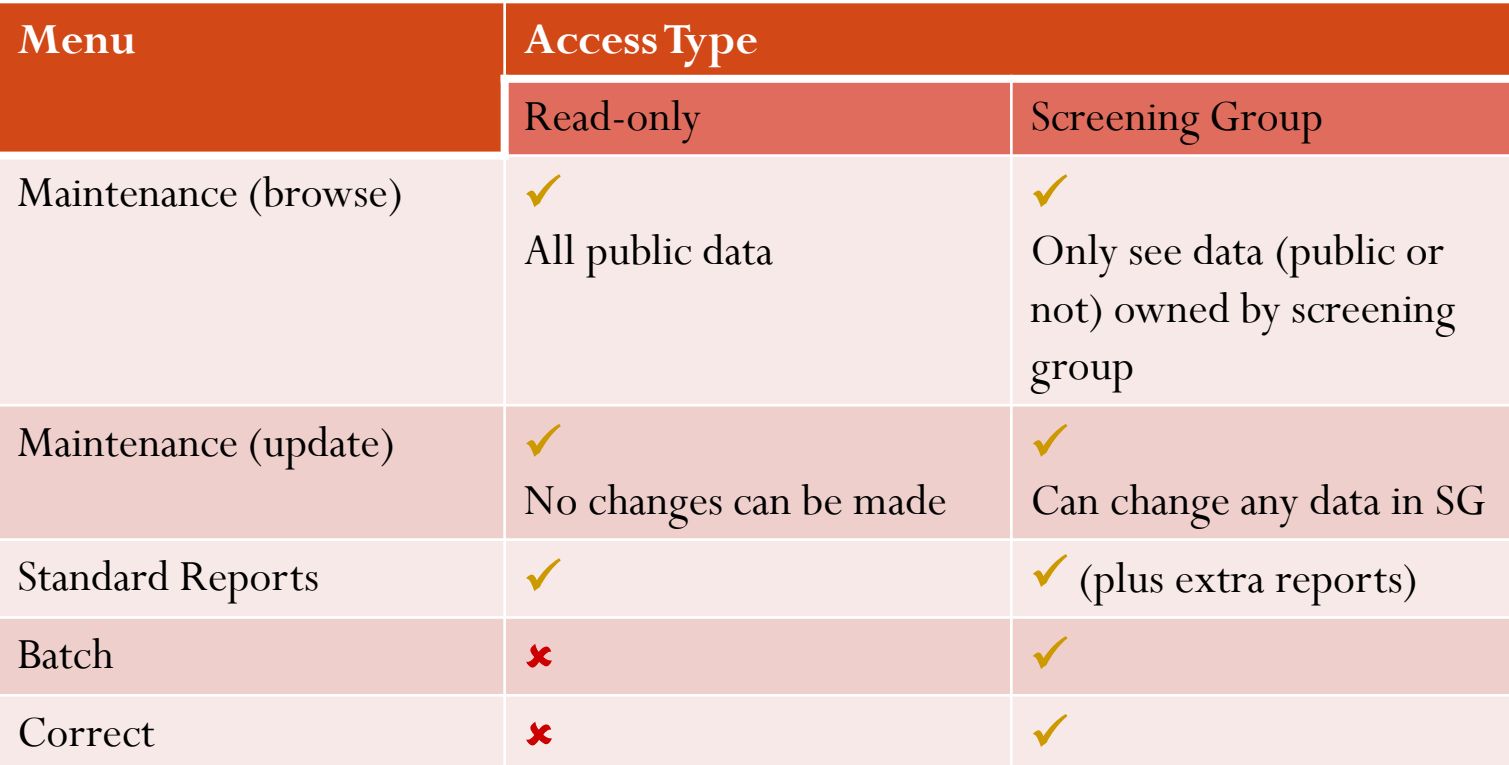

- Signing on With a Screening Group Allows You Into New Areas of the Application
- Using Maintenance in a Screening Group  $\rightarrow$  only access monitors owned by that Screening Group

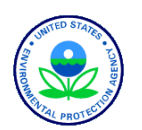

## Screening Group

- Main Security Mechanism in AQS
	- Defines What Group Owns a Monitor
	- Only One Group Can Own a Monitor
	- Only the Data Owner Can Change Data for This Monitor
- Users Are Assigned to One or More Screening Groups
	- Different Levels of Access Possible
	- Access granted during registration; Can be changed if needed
- A MONITOR Can Only Be "Owned" by One Screening Group
- You Must Select a Screening Group in the Session If You Want to Change Data

In this class. . .

- Each person has a separate Screening Group
- Each person has a unique set of monitors that can be changed
- Screening group is "TRAININGGROUPxx", where "xx" are last two digits of your Training ID

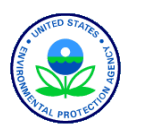

#### Status Of Records (as it relates to ownership)

- "P" = Production Status
	- Can be seen by Everyone
- "S" = Statistically Evaluated
	- Only for Raw Data
	- Can only be seen by the Data Owner
- $\bullet$  "R" = Relationally Valid
	- Only for Raw Data
	- Can only be seen by the Data Owner
- "F" = Field Level Error
	- Something Needs to be Fixed Before the Record is "Production Status"
	- Can only be seen by the Data Owner
	- Can only changed by the Data Owner

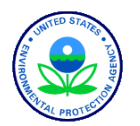

#### What If I Want to Change From "Read Only" to "Screening Group" Access? • From the "Main Menu" Action Help Session Admin Retrieval Maintenance Critical Rev CErtification Batch COrrect Read Only User C Screening Group Access O User Support Screening Group Access • From a "Sub Menu" Action Help Site Monitor Audit Event SamPle-Values PRecision ACcuracy Blanks SUmmary COncurrence-Ind Main Menu Action Help Session Admin Retrieval Maintenance Critical Rev CErtification Batch COrrect Read Only User C Screening Group Access O User Support Screening Group Access

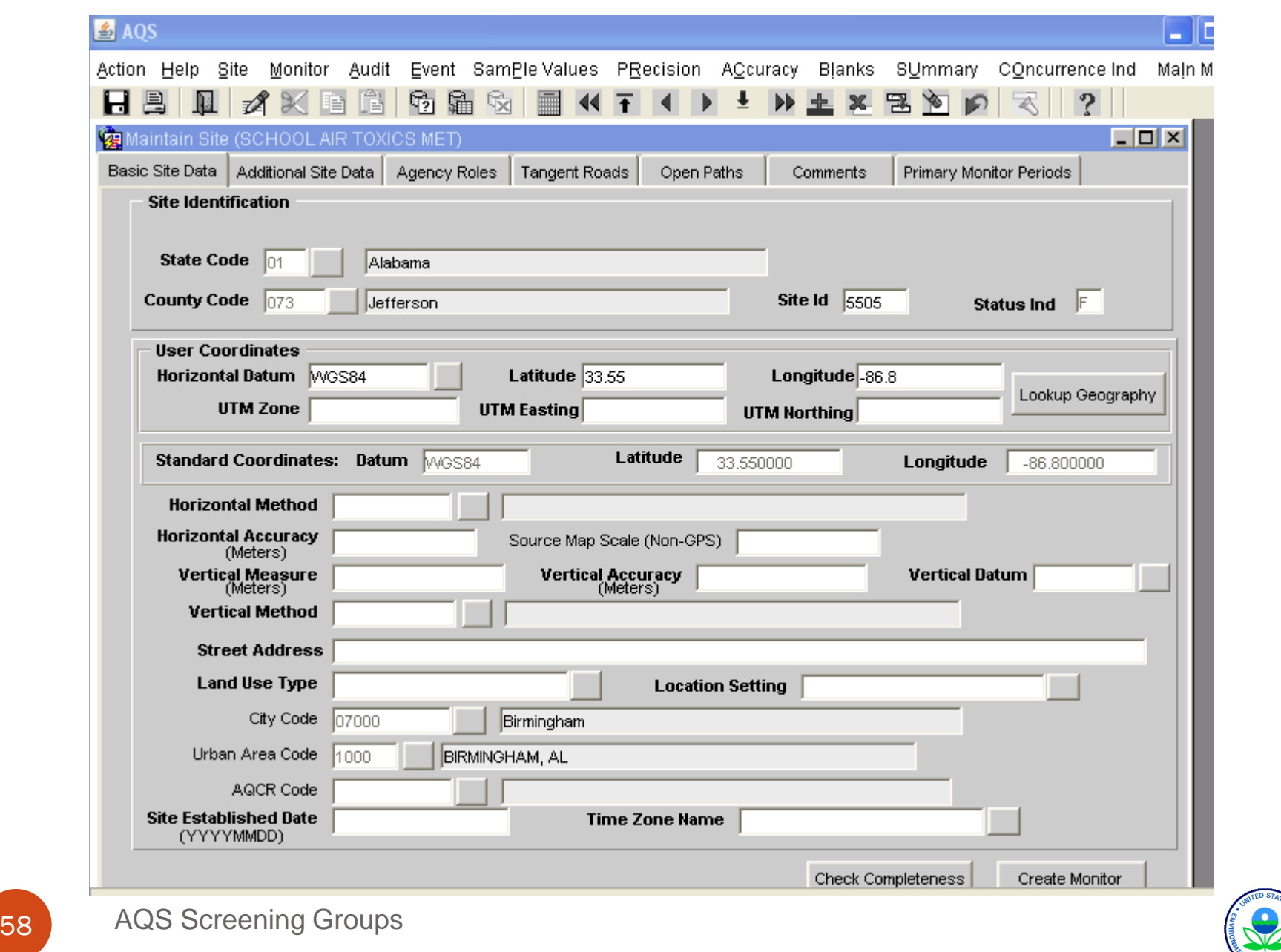

V L PRO

## Demo / Class Walk-Through

- Notice the window title what mode are you in?
- Click the "Action" menu "Tribal Mode On" pick. Window Title?
- Click the Session menu pick, then the Screening Group Access radio button; then the OK button. Window Title?
- Click Action/TribalModeOff. Window title?
- Go to Maintain Site. Do a query (Enter/Execute Query). You will only see sites in your screening group.
- You can update information on any site in this screening group. To update information, use "Cancel Query" to go into update mode.

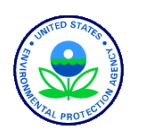

# Browsing Data in AQS

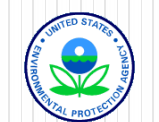

## What Can I Browse?

- Reference Information
	- Codes Used in the System
	- Seasonal Definitions
- Data Supplied to AQS in Small Groups of Information
	- Site
	- Monitor
	- Sample Data
	- Summary Data

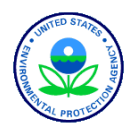

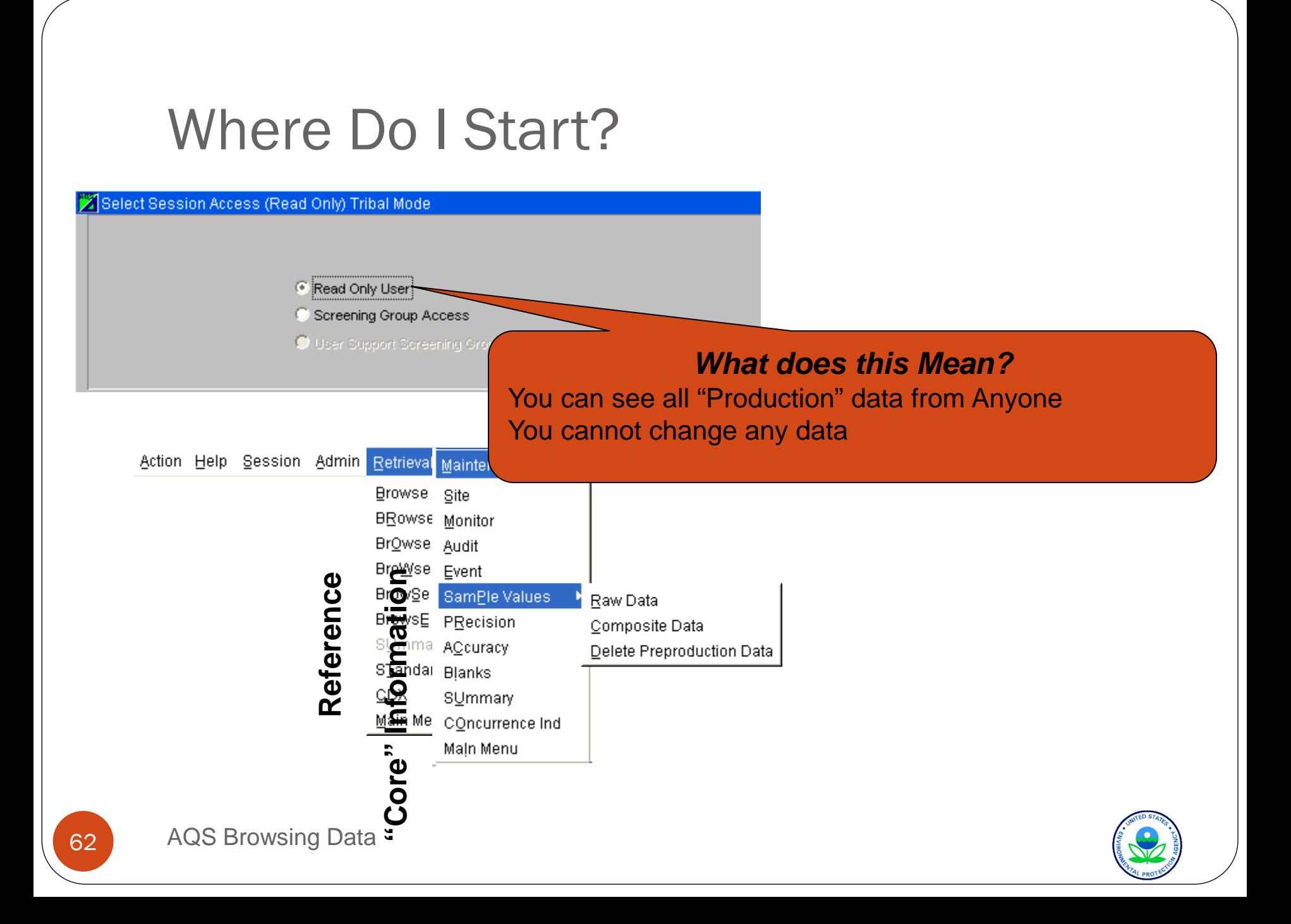

## What's the Big Idea?

- Select the Type of Data you Want
- Get Only the Records You Need by Specifying Filters
- Execute the Query
- Scroll Through the Records

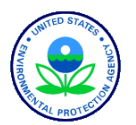

#### How Do I Do That?

- Select the Type of Data (Reference or Core)
- Get Only the Records You Need by Specifying Filters

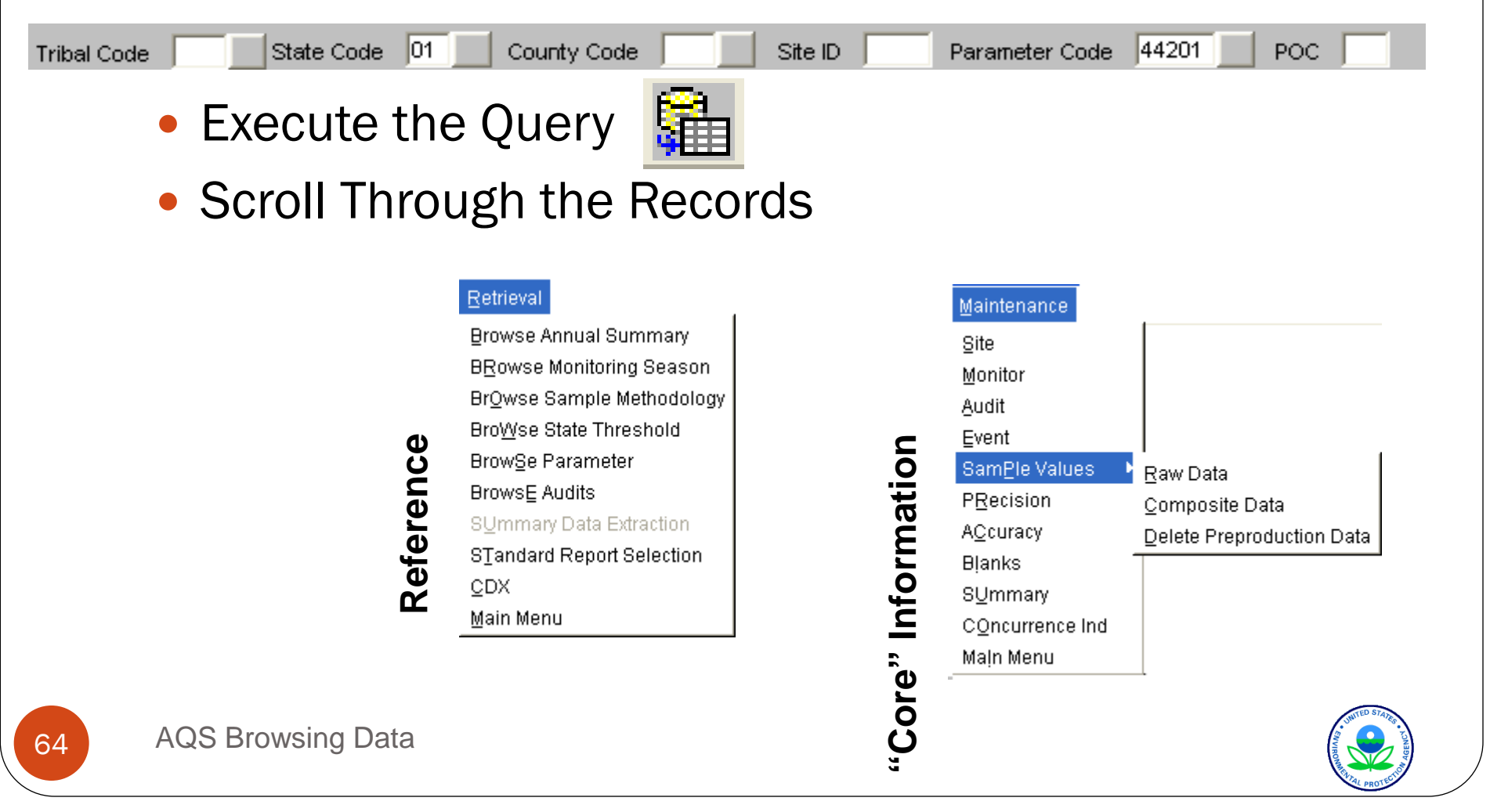

#### Navigation**Tabs**  $\Box$ Browse Anny al Summary (Read Only) Tribal Mode Forms Terminology Maximums **Terminology of the Summaries**<br>Summaries<br>The Terminology of Terminology of the Catalogy of the Catalogy Occupation Catalogy of the Catalogy of Terminology POC  $\sqrt{2}$ Summary Year 2005 Duration Code W EDT  $\boxed{0}$ **Blocks** Obs Lt Half Mdl Observation Pct Geom Std Dev Arith Std Dev Geometric Mean Arithmetic Mean **Record in** Min Sample Value  $.017$ Observation ont  $|603|$ Sum Method Cnt Direct **I**ntry Ind -IN. Valid Day Cnt Criteria Ind Null Data Obs Cnt Cert Ind **Focus** Est Days GT Std al GT Pri Std √Val GT Sec St<mark>∖l</mark> Exp Data Cnt Days GT Alert Lvl Non Werlap GT Miss Day LT Std Summary Maximums **Monitor** Reg Mon Cnt 245 Weighted Mean Ans Type , Icps Summary Maximums **Summary Protocols** Max Level Max Sample Value Max Coll Date Mp Id Coll Freq Code Alt Mdl Comp Type  $\blacktriangle$ arameter Code Parameter Desc  $\begin{array}{r} 2 \\ \hline 3 \\ \hline 4 \\ \hline 4 \\ \hline 5 \end{array}$ 787 20 60303 Method Code Coll Desc 774 27060309 Anal Desc 768 20060126 768 20060219 **Duration Code Duration Desc** Rep Unit Rep Unit Desc Std Unit Desc **Summary Percentiles** Std Unit Percentile Num Percentile Stimple Value Record: 25/? <osc> ×  $\frac{1}{10}$  $\sqrt{25}$ 754  $\sqrt{50}$ 757 **Fields Records**  $\sqrt{75}$ 763  $\rightarrow 90$ 767

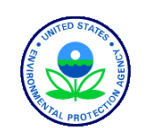

AQS Browsing Data

65

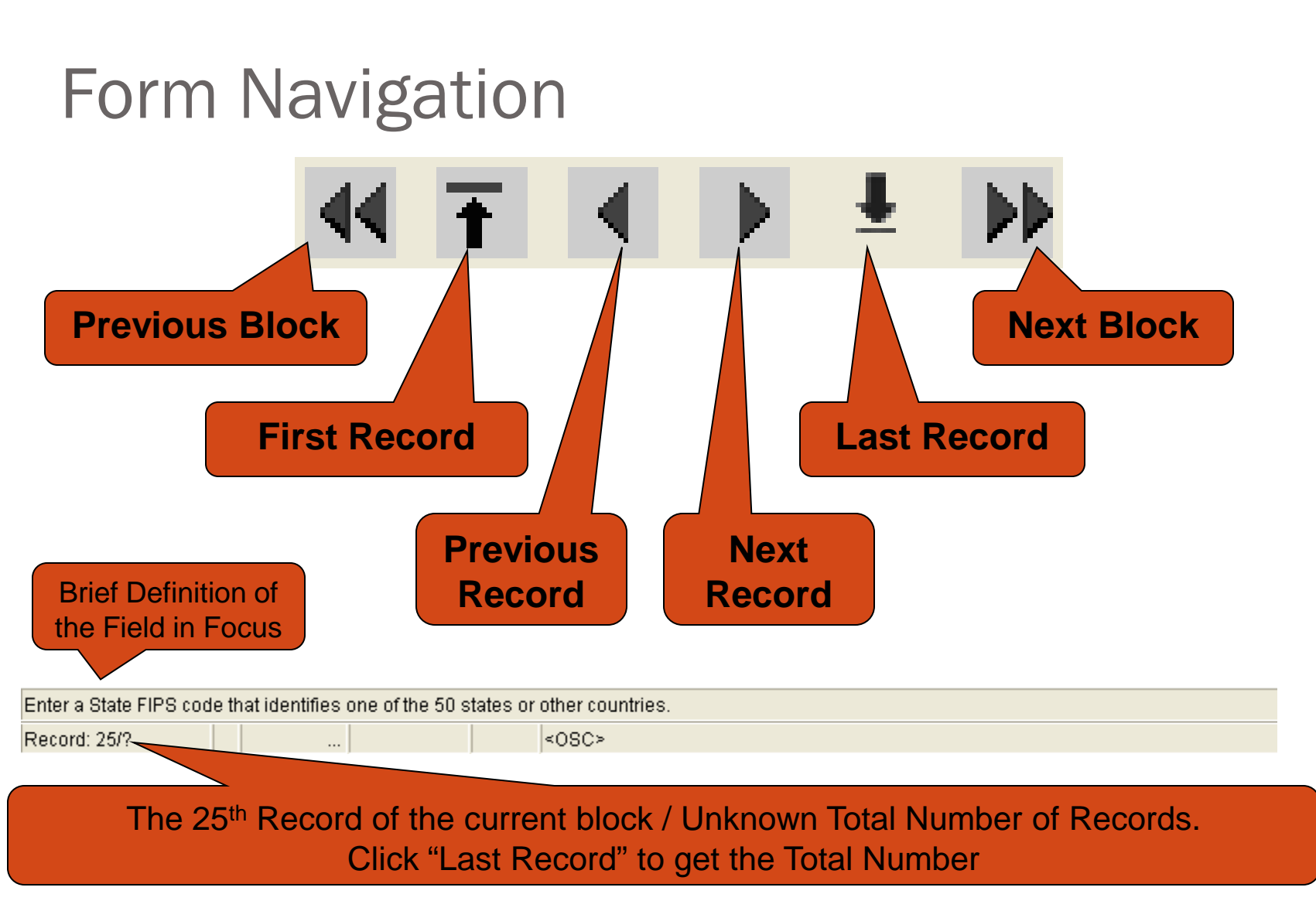

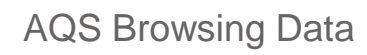

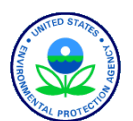

#### Put it into practice - Exercise 1.3

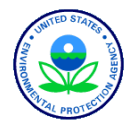

AQS Browsing Data

67

# Introduction to Standard Reports

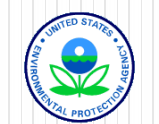

## How to get information out of AQS

- Standard Reports
	- Site / Monitor Metadata
	- Detail Data Reports
		- "Raw" Data
		- **Extraction Reports**
	- Summary Data
	- Audit / Precision & Accuracy Data
	- Raw Data Qualifier
	- Data Certification
	- Design Value
- Custom queries via Discoverer

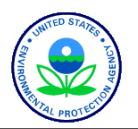

#### Site & Monitor Reports

- Site metadata
	- Location, nearby streets
	- Open Path Set Up
	- Which PM<sub>2.5</sub>, lead or NO<sub>2</sub> Monitor is the Primary Monitor

#### • Monitor metadata

- How a given pollutant is measured
- Sampling length
- Monitoring frequency
- Agencies responsible for the monitor and analysis
- Monitoring objectives
- Collocation information

AMP390 – Site Description

AMP390 – Monitor Description

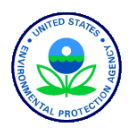

#### Detail Data Reports

- "Raw" data from AQS
	- Can import information into spreadsheet for further processing
	- Open Path Set Up
- Extraction Reports
	- Provide data in AQS transaction format with Insert, Delete or Update codes
	- Useful for duplicating and reloading data

AMP500 - Extract Site/Monitor Data

AMP501 - Extract Raw Data

AMP502 - Extract Precision and Accuracy Data

AMP503 - Extract Blanks Data

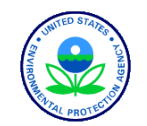

#### Summary Data Reports

- Contains the calculated summary values from AQS
	- Multi-hour Averages (e.g. 8-hour running average)
	- Daily Summaries
	- Site Summaries (PM $_{2.5}$  and Lead Only)
	- Quarterly Summaries
	- Annual Summaries
	- Site Annual Summaries (PM<sub>2.5</sub> and Lead Only)
	- AMP450 QuickLook

AMP435 – Daily Summary

AMP355 – Combined Site Sample Values (only for  $NO<sub>2</sub>$ , PM<sub>2.5</sub> and lead)

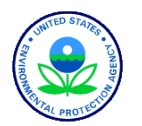
### Audit Reports

- Audit Data (Precision and Bias data)
	- 1-Point Quality Control
	- Annual Performance Evaluations
	- Flow Rate Verifications
	- Semi-Annual Flow Rate Audits
	- Collocation information
	- Performance Evaluation Program (PEP)
	- Single and collocated monitor precision checks

AMP255 - Data Quality Indicator

AMP250 - P/A Raw Data Report

AMP246 - Precision Report

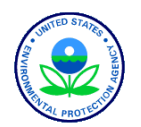

## Raw Data Qualifier report

### • Raw data points that have qualifiers

- Null data code qualifiers
- Quality assurance qualifiers
- Exceptional event qualifiers
- Includes any Regional Office concurrence information

AMP360 - Raw Data Qualifier Report

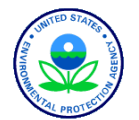

## Data Certification Reports

- AMP450 Quick Look Criteria
- for CO, NO2, SO2, ozone, PM10, PM2.5, and lead (12128)
- choose "Include Events"
- AMP450NC Quick Look All
- for all other pollutants & lead (14129)
- AMP255 Data Quality Indicator

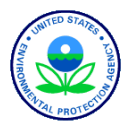

## Design Values Report

- Generates the statistics used for NAAQS determinations.
- Also allows the 1) assessment of the effect of exceptional event flagging on Design Values, and 2) the assessment of attainment issues based on partial data.

AMP480 - Design Values Report

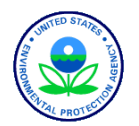

## Standard Reports

- Retrieval
	- Standard report selection

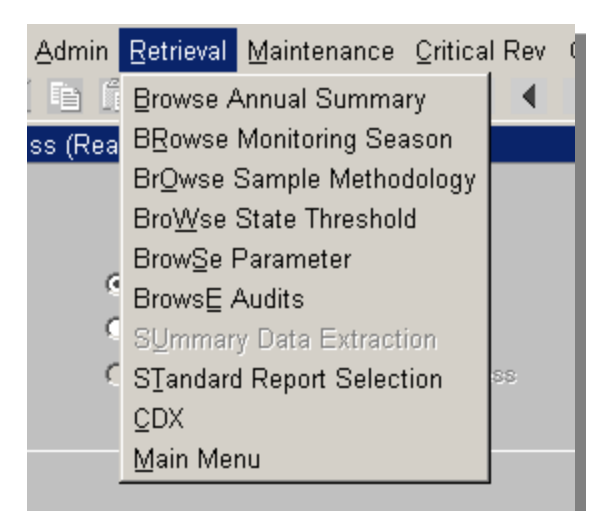

aSPROD. Raw data for 1994 to present is now available

TO "Frequently Asked Questions" AT vairs/airsags/fag/fag.htm.

NCE, PLEASE CALL THE EPA CALL CENTER AT 1-866-41

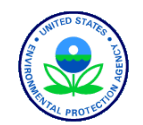

# The Process of Creating a Report – Choosing the "Criteria Set"

- 1. Select report (Report Code field)
- 2. Specify Output type (Report, Workfile, XML)
- 3. Establish report-selection criteria
	- 1. Geography
	- 2. Pollutants
	- 3. Date
	- 4. Screening group
- 4. Modify report Sort Order criteria (where available)
- 5. Modify output Report Options (where available)
- 6. Generate Report
- 7. As you leave Reports form, prompted to save the Criteria

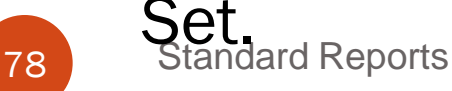

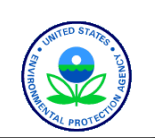

# General Issues

- Do NOT run reports without specifying some limiting selection criteria
- Almost all reports require date-selection criteria
- Sort Order and Report Options available on reports where data structure allows
- Oracle provides output in several formats. PDF generally most reliable.
- Do not use the initial browser window (that started AQS) for any other purpose. If not blank gray, reports will not run properly.
- Batch vs online delivery
	- Online: Pop-up window in web browser window, save from browser window
	- Batch/CDX: Separate CDX transfer of report to local disk
	- **Standard Reports** Batch/email: Email delivery of report as Link

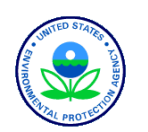

## Standard Reports: Criteria Set

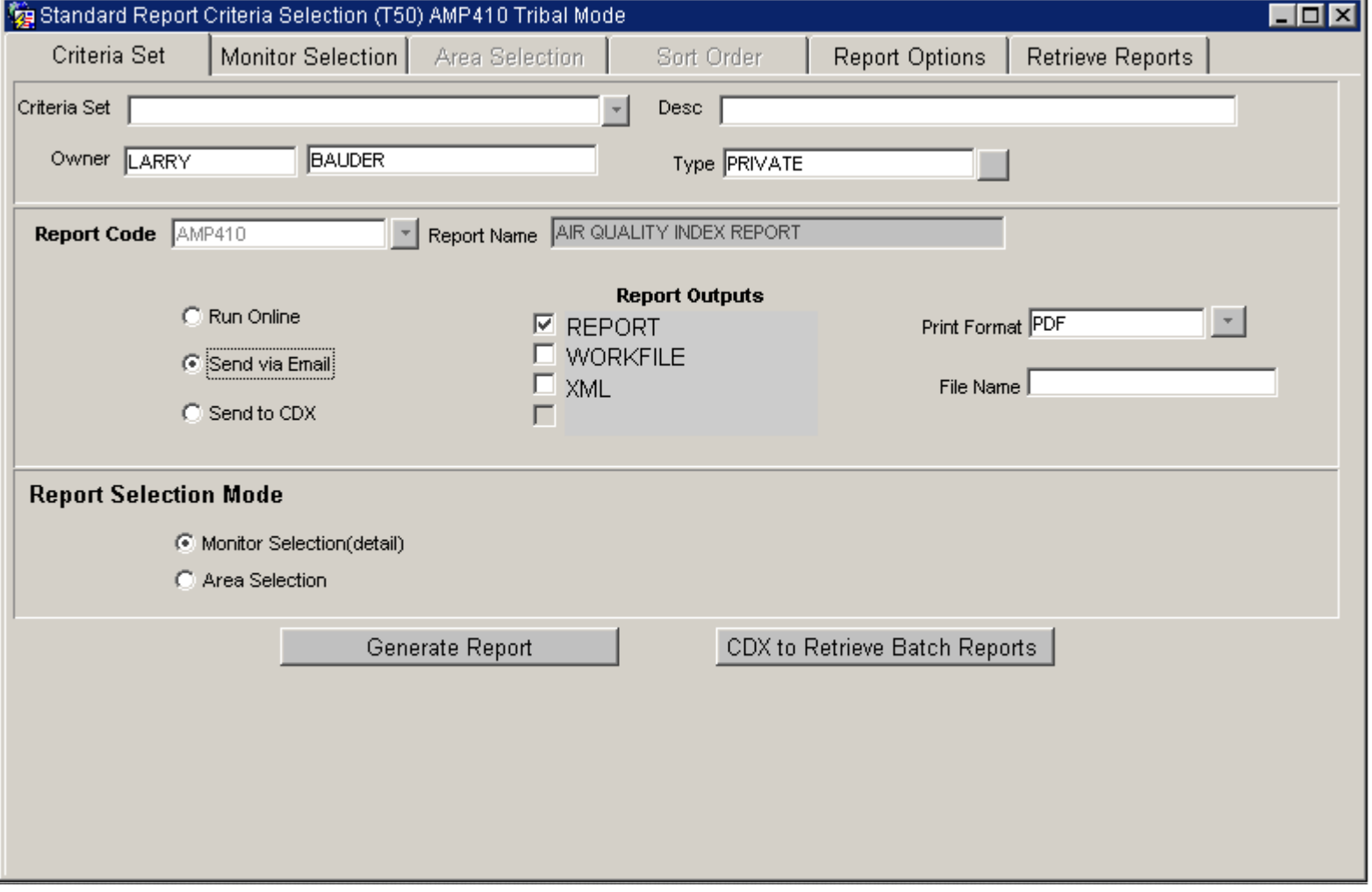

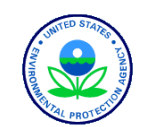

# Overview of "and/or" in selections

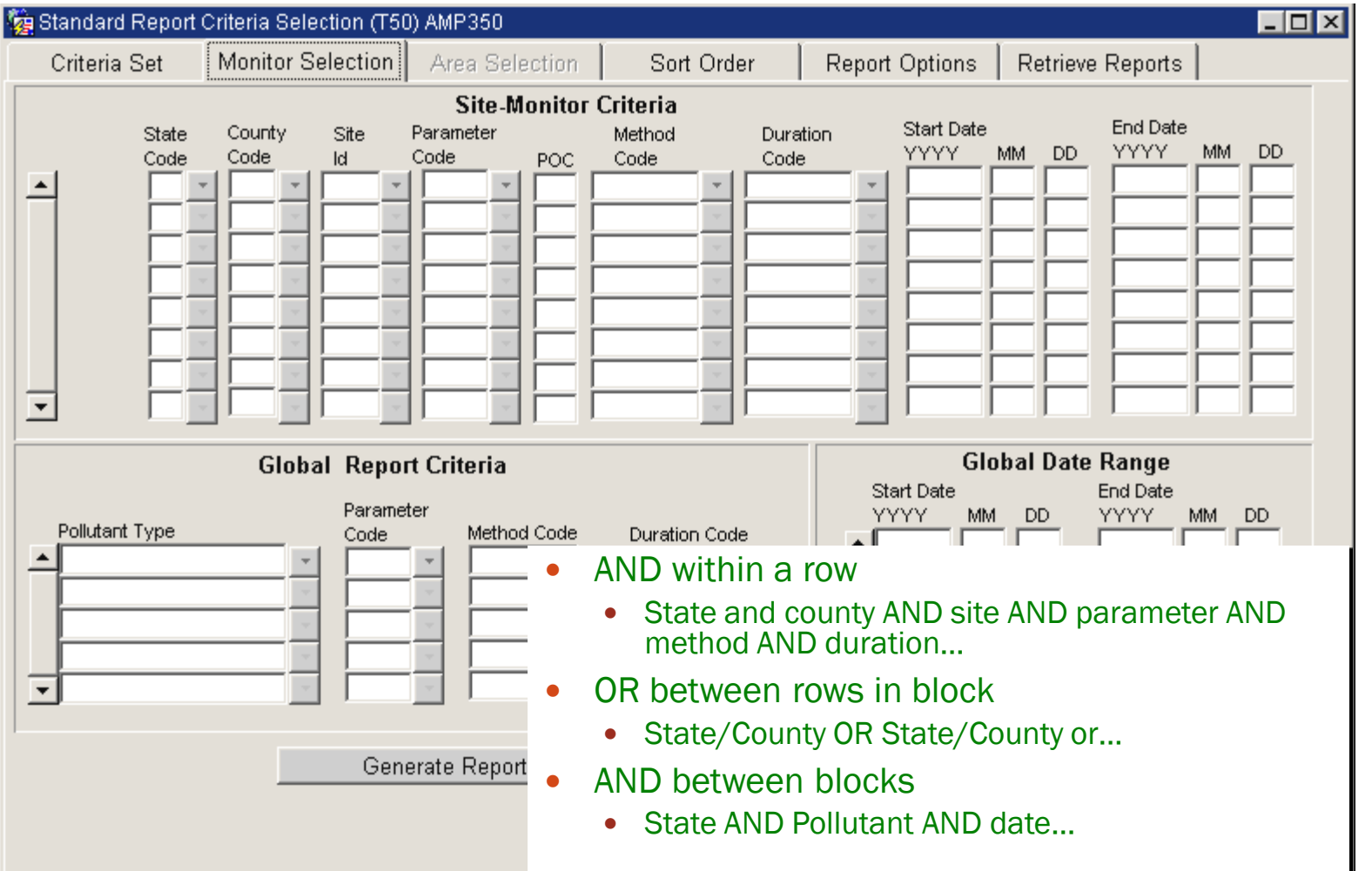

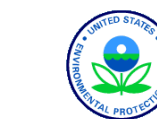

### Example 1: and/or in Selections

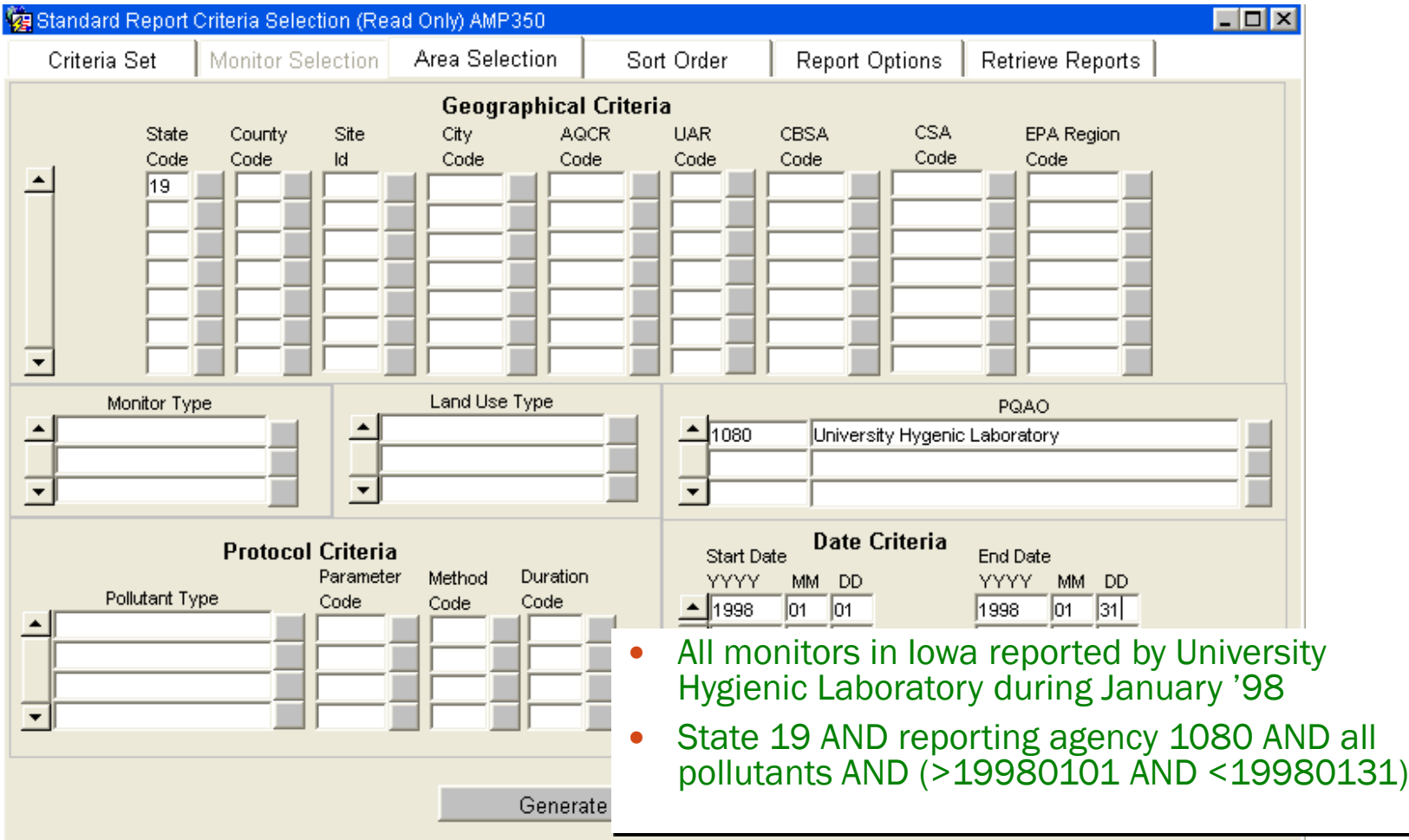

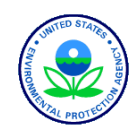

### Example 2: and/or in Selections (cont.)

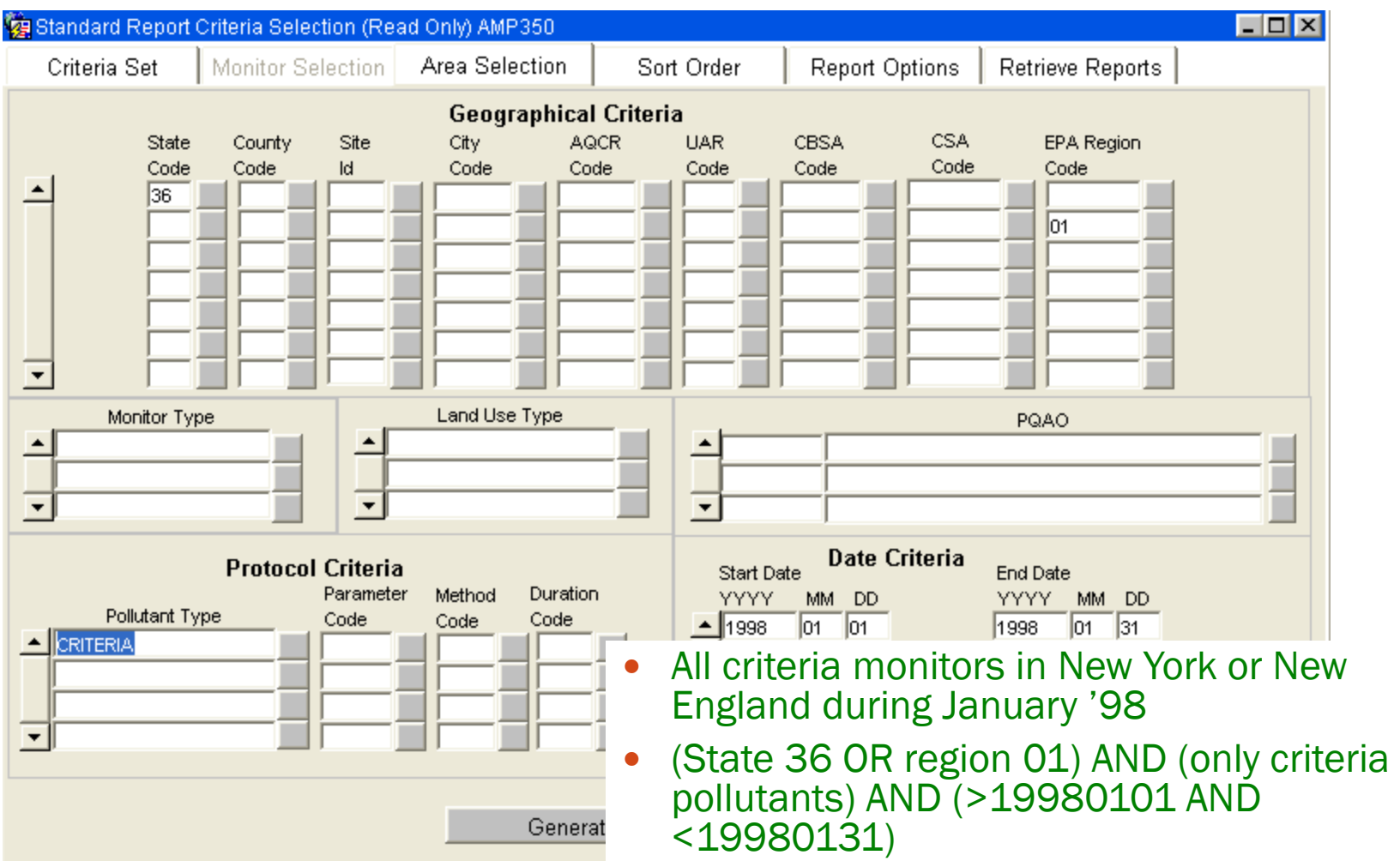

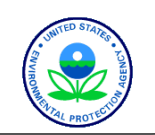

### Example 3: and/or in Selections (cont.)

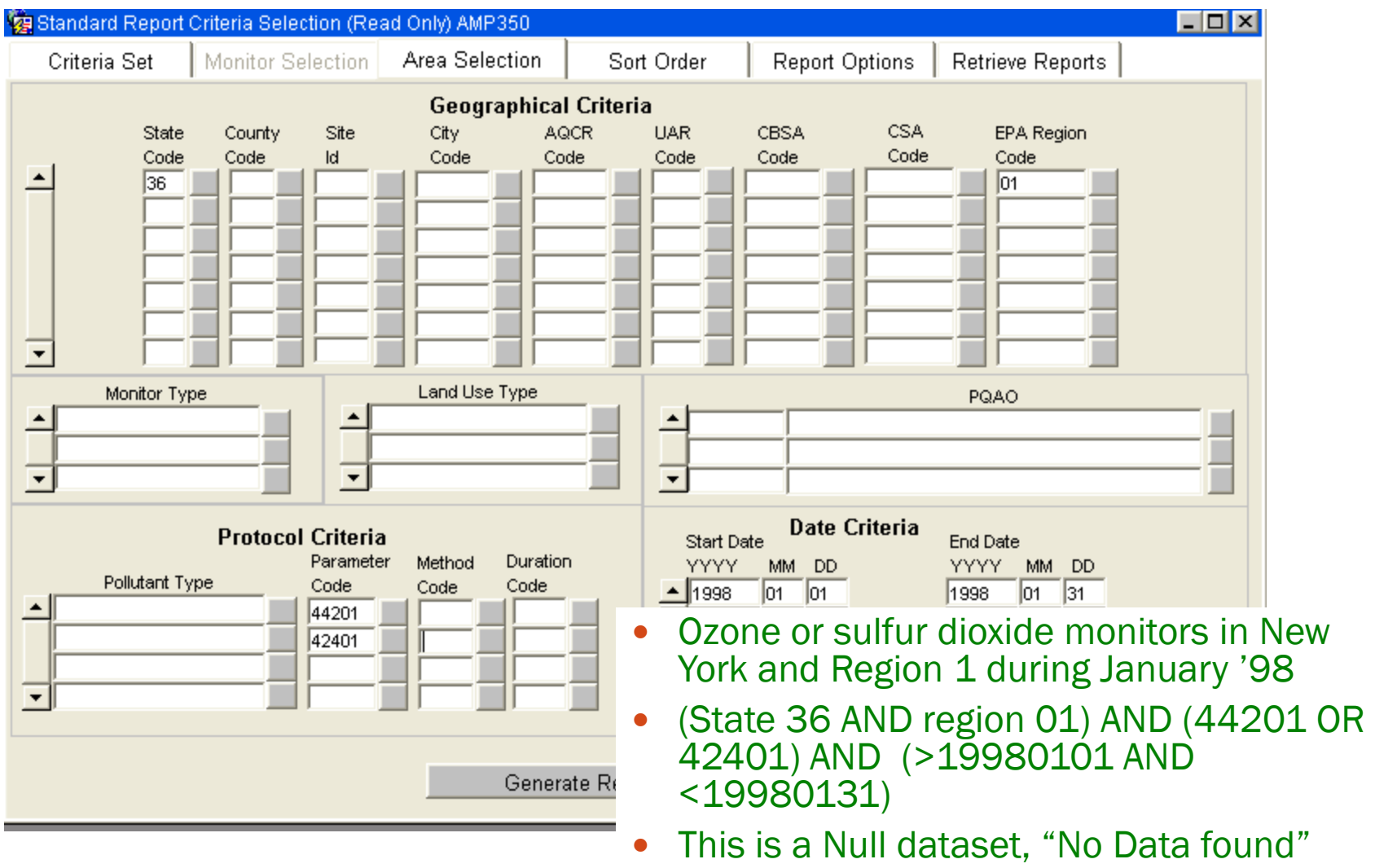

## Standard Reports: Sort Order

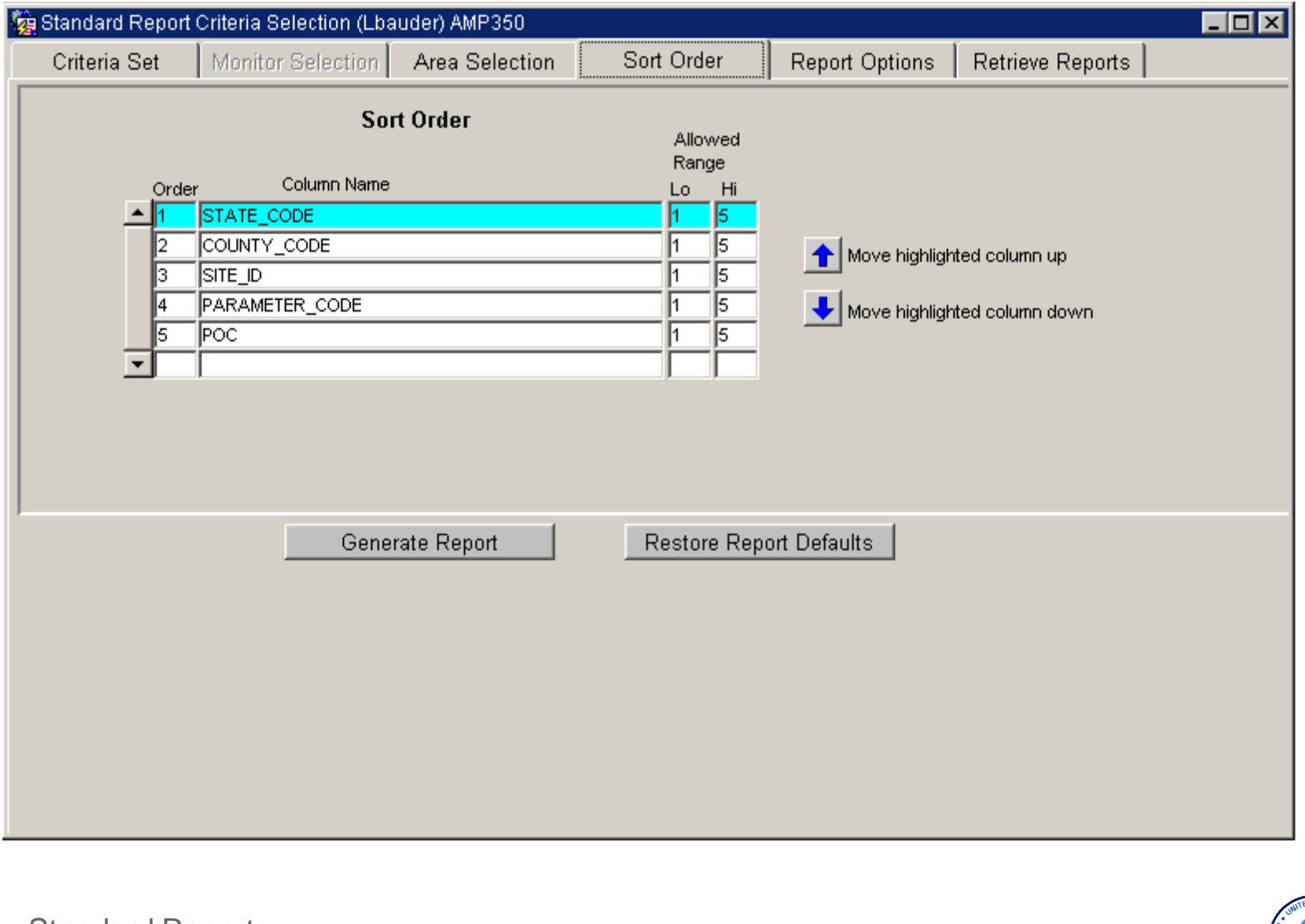

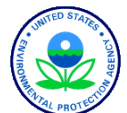

# Report options to consider

- Applicable standard
	- Depends on the pollutant(s) you choose
- Exceptional events on summary reports, show summary data with EDT ID
	- $\bullet$   $\Omega$ 
		- 0 No data has been flagged
		- OR
	- 1, 2, and 5
		- 1 The summary excludes all flagged data
		- 2 The summary does not exclude any data
		- 5 The summary excludes regionally concurred flagged data

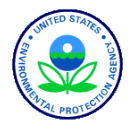

# Standard Reports: Report Options

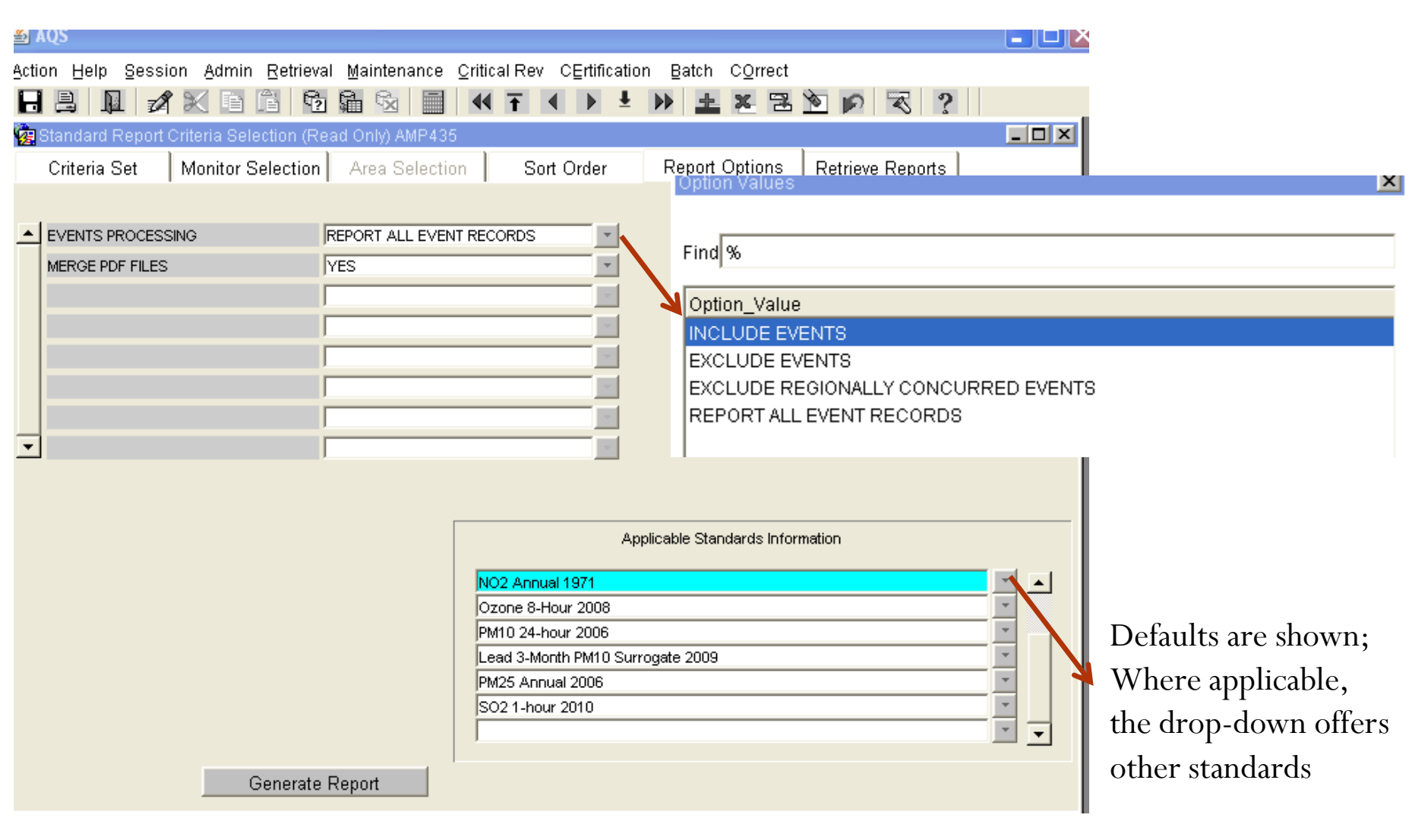

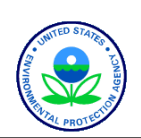

### Standard Reports: Progress Popup

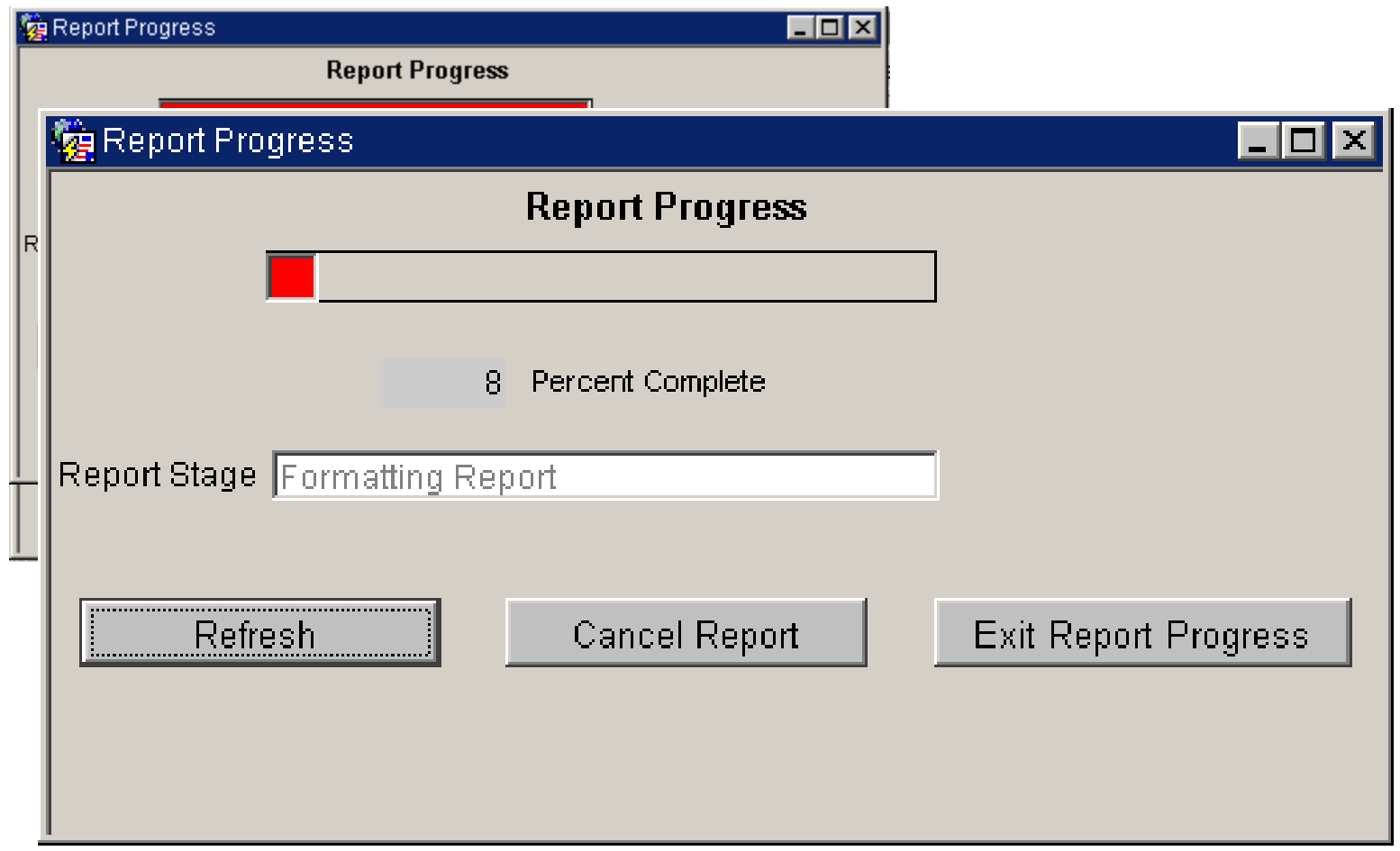

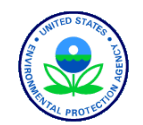

## Standard Reports: Retrieve Reports

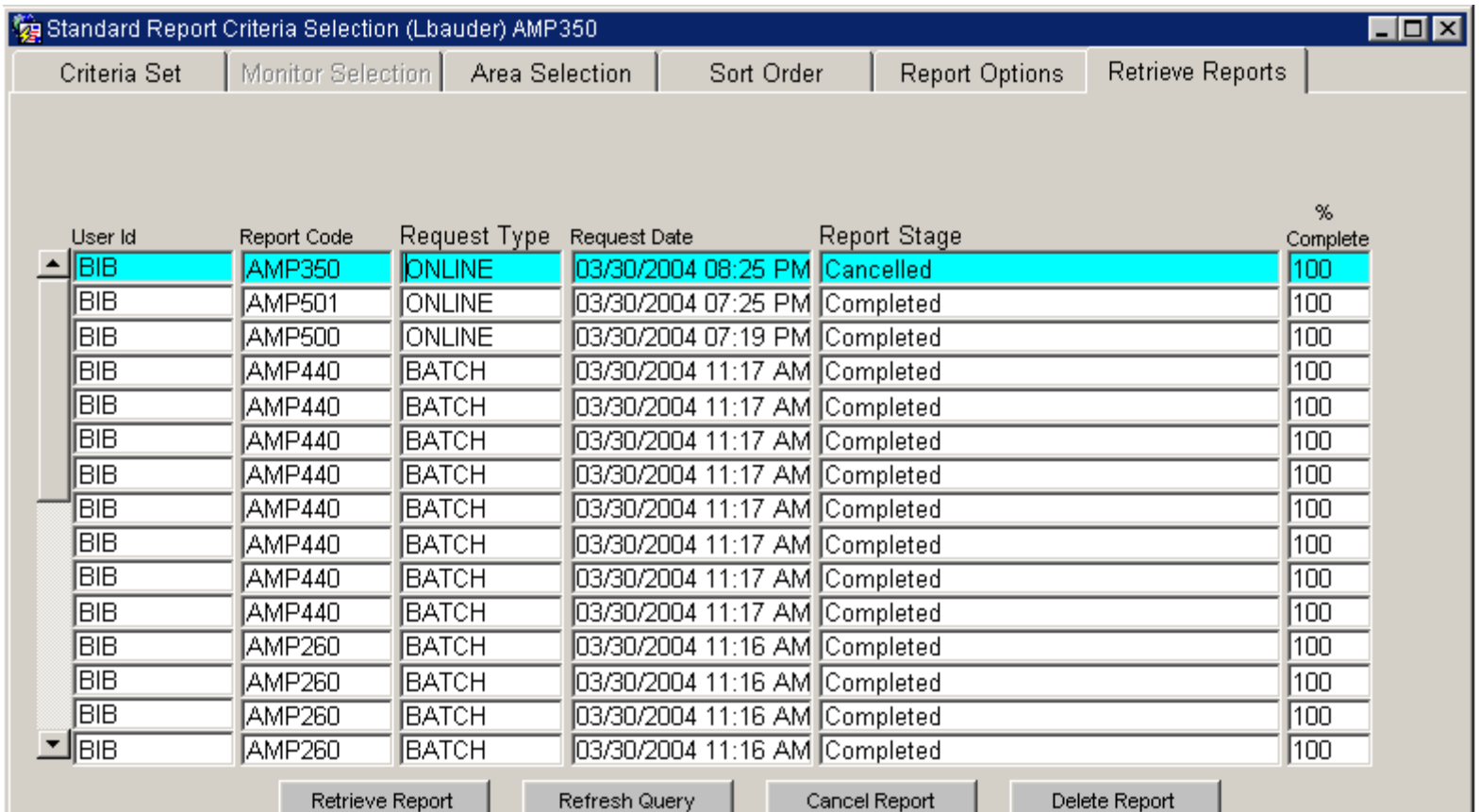

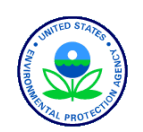

# Standard Reports: Report Output Formats

### • pdf is default

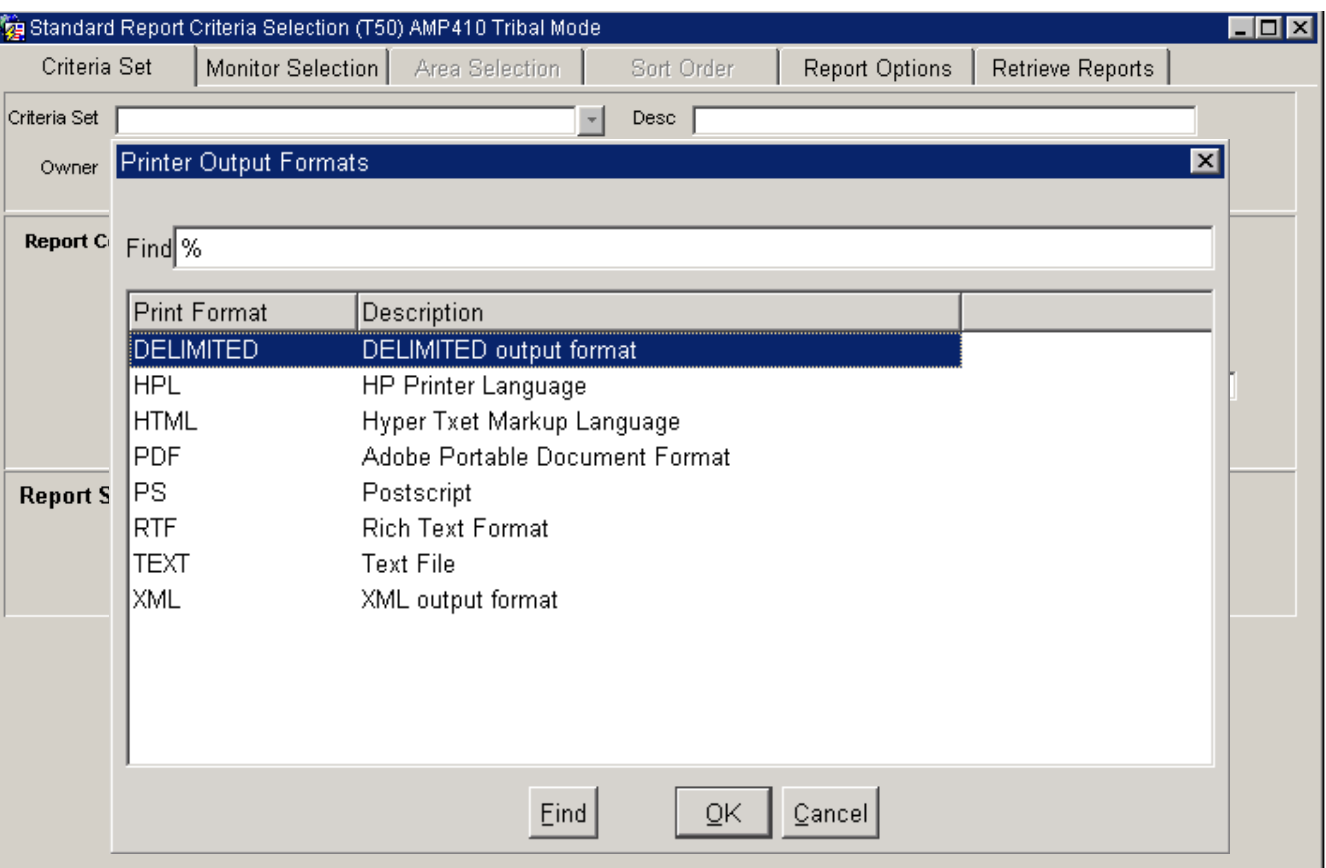

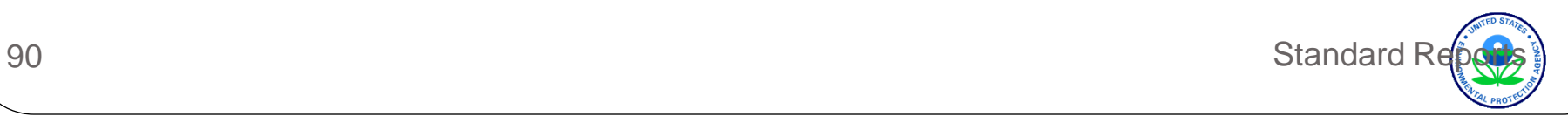

# Saving a Criteria Set

- Saves the Query... Not the Results of the Query
- Go to the "Criteria Set" Tab
- 1) Enter a Name
- 2) Enter a Description
- 3) Mark as
	- Private" (Just for You)
	- "Public" (For Anyone)
- 4) Save / Commit **1 2**

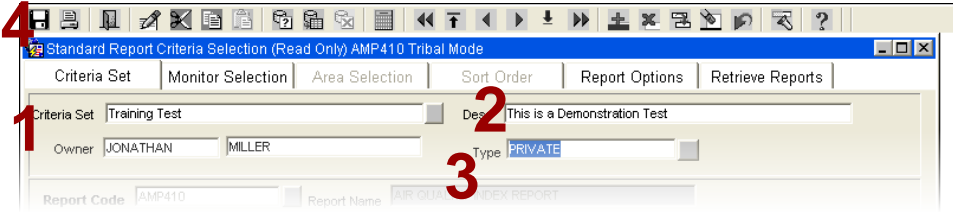

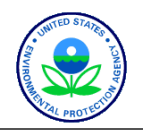

## Put it into practice - Exercise 1.4

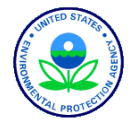

92 Standard Reports

#### **Quicklook**

#### QUICK LOOK REPORT (AMP450)

Aug. 29, 2011

 $PM2.5 - Local Conditions (88101)$ Wisconsin Micrograms/cubic meter (LC) (105)  $24 -$ HOUR **98TH** WTD P 1ST  $2ND$ 3RD **PERCENTILE ARITH**  $\circ$  $4TH$ C PQAO CITY COUNTY MAX MAX MAX MAX **VALUE MEAN** SITE ID **ADDRESS** CERT EDT YEAR METH #OBS  $55 - 003 - 0010$ 1 1175 Not in a city Ashland 2010 117 17.9  $17.3$ 15.6 14.0  $17.3$ 5.28 0 **BAD RIVER** 60 TRIBAL SCHOOL  $-$  ODANAH 2 1175 Not in a city Ashland  $55 - 003 - 0010$ 2010 117  $18.1$ 17.5  $15.6$ 13.7  $17.5$ 5.34  $\mathbf 0$ **BAD RIVER** 60 TRIBAL SCHOOL  $-$  ODANAH  $55 - 009 - 0005$ 1 1175 Green Bay Brown EAST HIGH, 2010 118 336 45.5  $42.3$ 40.5 38.9  $35.1$ 9.97 0 1415 E. WALNUT Note: The \* indicates that the mean does not satisfy summary criteria.

98<sup>th</sup> percentile completeness for PM2.5 24-hour (2006) standard. Summary criteria met when all 4 site-level quarterly summaries are present, and one of the following is true: quarters are 75% complete, or Annual 98th percentile value greater than the 24-hour standard (35 ug/m3). "Wtd Arith Mean" for PM2.5 24-annual (2006) standard is based on quarterly means. Summary criteria are met when the percent of observations (quarterly) are >= 75%. (See AQS Data Dictionary section 4.281 and 40 CFR Part 50.13.).

#### **National Ambient Air Quality Standards**

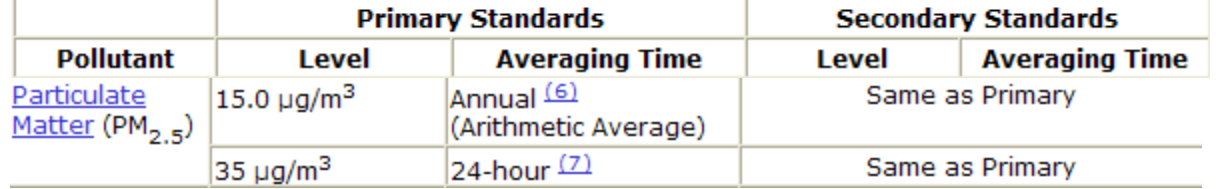

<sup>(6)</sup> To attain this standard, the 3-year average of the weighted annual mean PM2.5 concentrations from single or multiple community-oriented monitors must not exceed 15.0 µg/m<sup>3</sup>.

(7) To attain this standard, the 3-year average of the 98th percentile of 24-hour concentrations at each population-oriented monitor within an area must not exceed 35  $\mu$ g/m<sup>3</sup> (effective December 17, 2006).

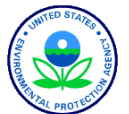

93 Standard Reports

#### Quicklook

#### QUICK LOOK REPORT (AMP450)

Aug. 29, 2011

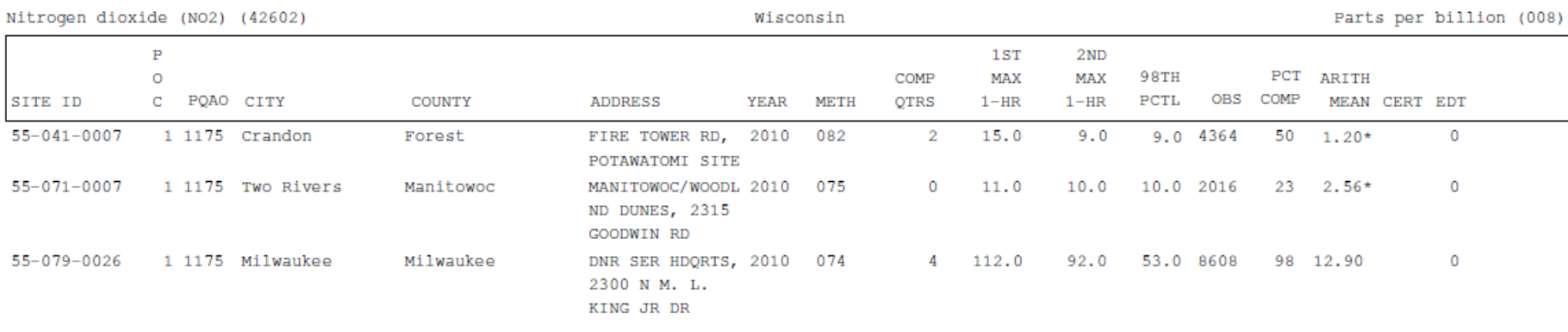

Note: The \* indicates that the mean does

not satisfy summary criteria.

"Comp qtrs" are complete quarters. The number of quarterly summaries, with corresponding pollutant standard and exceptional data type, where the summary criterion is met. For NO2, to have a complete quarter, the number of valid days in a quarter compared to number of total days in a quarter must  $be$  >= 75%.

"Arith Mean" is arithmetic mean. For NO2, this is the average of the hourly values for the year. This is defined on pages 4-20 and 4-21 of the AQS Data Dictionary.

The "Summary Criteria" column indicates whether or not the annual summary is complete as required by 40 CFR Part 50. i.e. If the mean is valid by these rules, it is set to 'Y', and if it is not, it is set to 'N'. For the NO2 annual standard, 75% of the hours for the year must have values. (See AQS Data Dictionary section 4.278 and 40 CFR Part 50.11.)

#### **National Ambient Air Quality Standards**

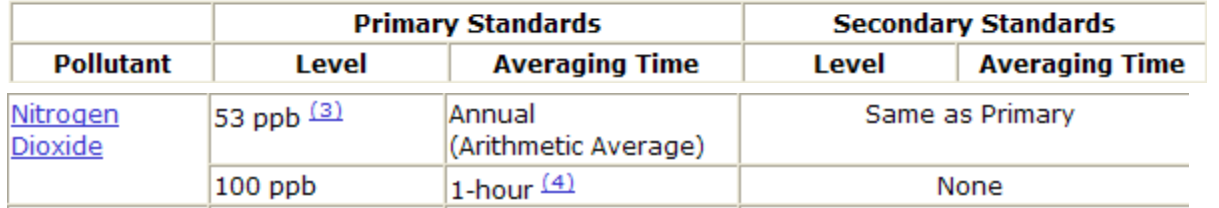

<sup>(4)</sup> To attain this standard, the 3-year average of the 98th percentile of the daily maximum 1-hour average at each monitor within an area must not exceed 100 ppb (effective January 22, 2010).

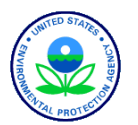

#### **Ouicklook**

Wisconsin

Parts per million (007)

Ozone (44201)  $1 - U$   $\triangle$ 

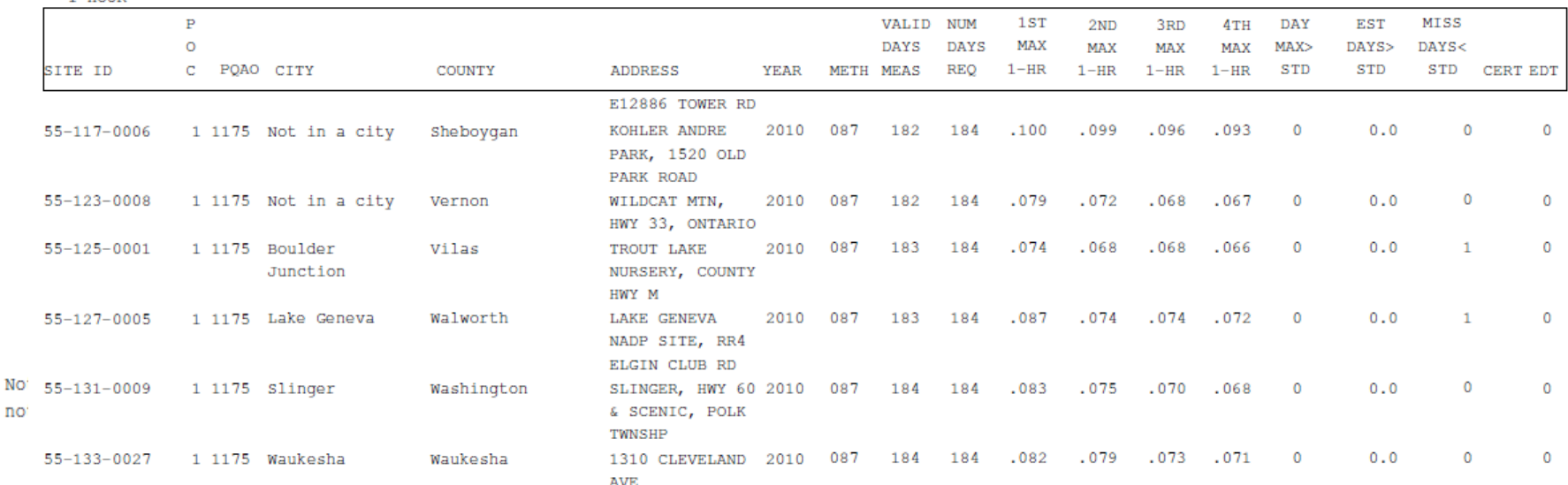

#### **National Ambient Air Quality Standards**

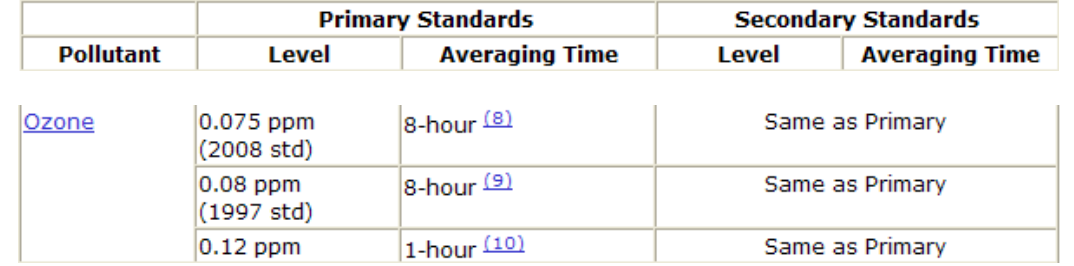

(8) To attain this standard, the 3-year average of the fourth-highest daily maximum 8-hour average ozone concentrations measured at each monitor within an area over each year must not exceed 0.075 ppm. (effective May 27, 2008)

(9) (a) To attain this standard, the 3-year average of the fourth-highest daily maximum 8-hour average ozone concentrations measured at each monitor within an area over each year must not exceed 0.08 ppm.

(b) The 1997 standard-and the implementation rules for that standard-will remain in place for implementation purposes as EPA undertakes rulemaking to address the transition from the 1997 ozone standard to the 2008 ozone standard.

(c) EPA is in the process of reconsidering these standards (set in March 2008).

(10) (a) EPA revoked the 1-hour ozone standard in all areas, although some areas have continuing obligations under that standard ("anti-backsliding").

(b) The standard is attained when the expected number of days per calendar year with maximum hourly average<br>
concentrations above 0.12 ppm is  $\leq 1$ .

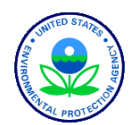

#### Maximum Values

#### MAXIMUM VALUES REPORT

#### PM10 Total 0-10um STP (81102)

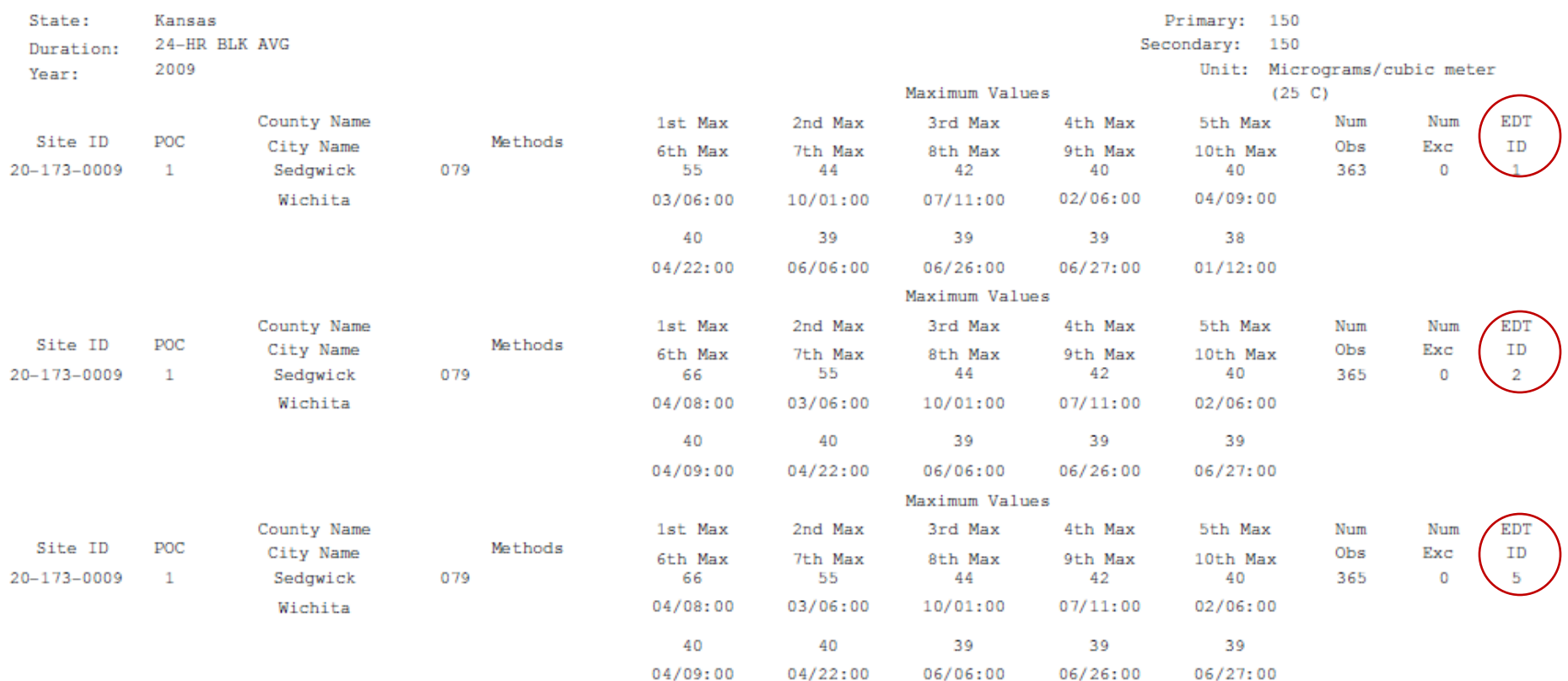

Multiple lines are due to multiple event types. Check your report criteria.

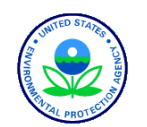

96 Standard Reports

#### Design Values – available for PM10, PM2.5, SO2, NO2, ozone, lead

#### PRELIMINARY DESIGN VALUE REPORT

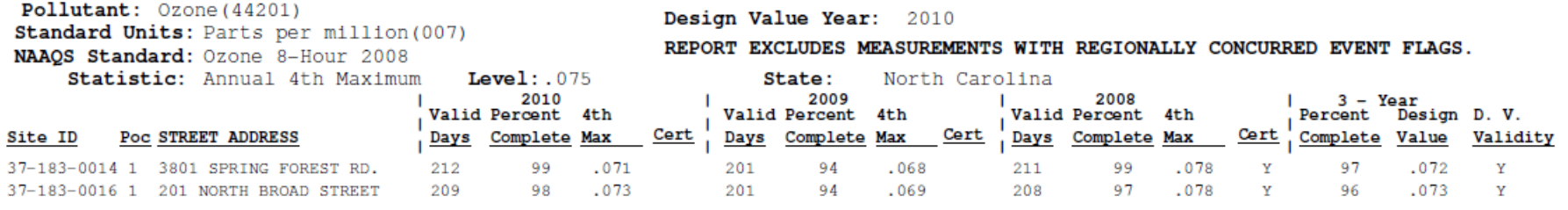

Pollutant: Ozone (44201)

Standard Units: Parts per million (007) NAAQS Standard: Ozone 8-Hour 2008

#### Design Value Year: 2009

REPORT EXCLUDES MEASUREMENTS WITH REGIONALLY CONCURRED EVENT FLAGS.

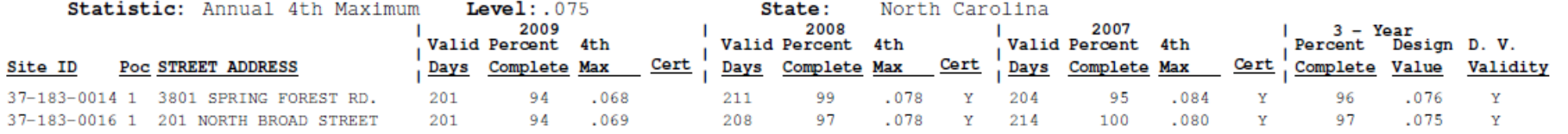

#### Each design value is for a 3-year period.

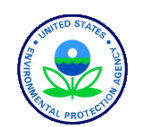